# Dell™ 串行连接 SCSI 6/iR 集成控制器和适配器

# 用户指南

型号 UCS-61

# Dell™ 串行连接 SCSI 6/iR 集成控制器和适配器

# 用户指南

型号 UCS-61

### 注、注意和警告

- △ 注: "注"表示可以帮助您更好地使用计算机的重要信息。
- 注意: "注意"表示可能会损坏硬件或导致数据丢失, 并告诉您如何避免 此类问题。
- ∕个 警告:"警告"表示可能会导致财产损失、人身伤害甚至死亡。

### \_\_\_\_\_\_\_\_\_\_\_\_\_\_\_\_\_\_\_\_\_\_\_\_\_\_\_\_\_\_\_\_\_\_\_\_\_\_\_\_ 未经 Dell Inc. 书面许可,严禁以任何形式复制这些材料。 本说明文件中的信息如有更改,恕不另行通知。 **© 2007-2008 Dell Inc.** 保留所有权利。

本文中使用的商标:*Dell*、 *DELL* 徽标、 *Dell Precision*、 *PowerEdge* 和 *OpenManage* 均是 Dell Inc. 的商标;*Intel* 是 Intel Corporation 的注册商标;*Microsoft*、*Windows*、*Windows Server*  和 *Windows Vista* 是 Microsoft Corporation 在美国和/或其它国家和地区的商标或注册商标; *Novell*、*NetWare* 和 *SUSE* 是 Novell, Inc. 在美国和其它国家和地区的注册商标;*Red Hat Linux*  和 *Red Hat Enterprise Linux* 是 Red Hat, Inc. 的注册商标;*LSI Logic*、*Fusion-MPT* 、*Integrated Mirroring* 和 *Integrated Striping* 是 LSI Logic Corporation 的商标或注册商标;*DR-DOS* 是 DRDOS, Inc. 的注册商标。

本说明文件中述及的其它商标和产品名称是指拥有相应商标和产品名称的公司或其制造的 产品。 Dell Inc. 对本公司的商标和产品名称之外的其它商标和产品名称不拥有任何专有权。

型号 UCS-61

2008年7月 P/N JM357 Rev. A01

目录

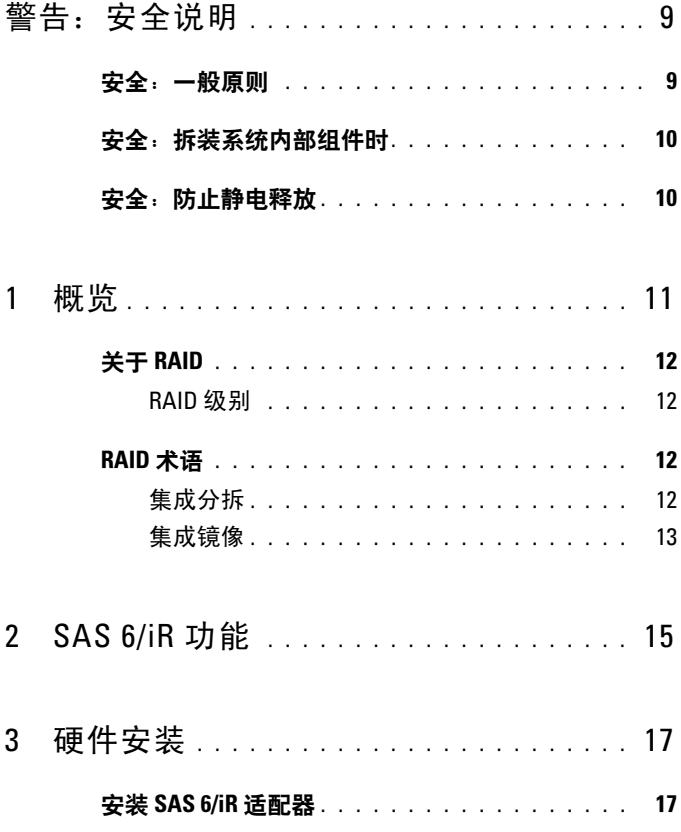

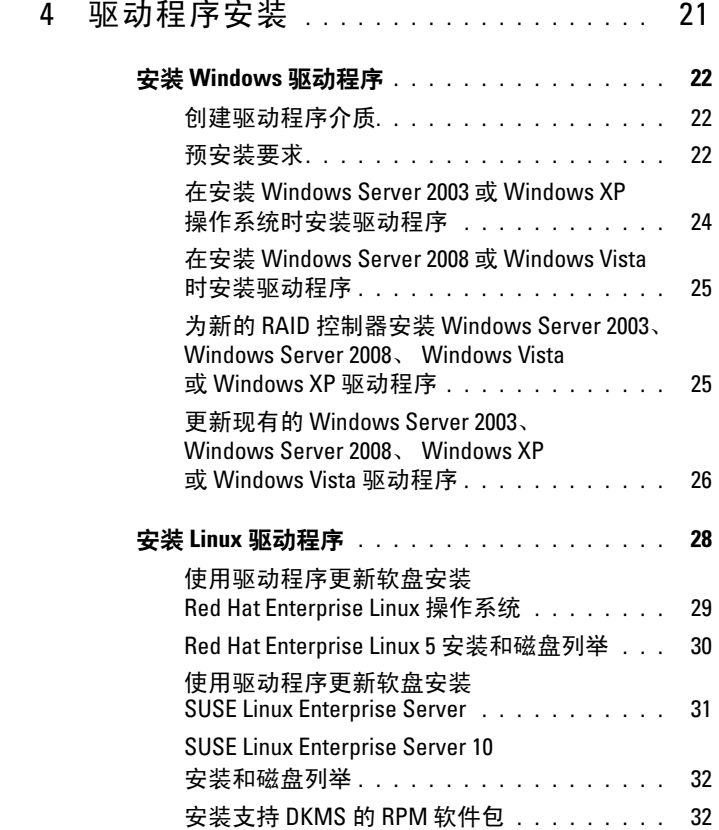

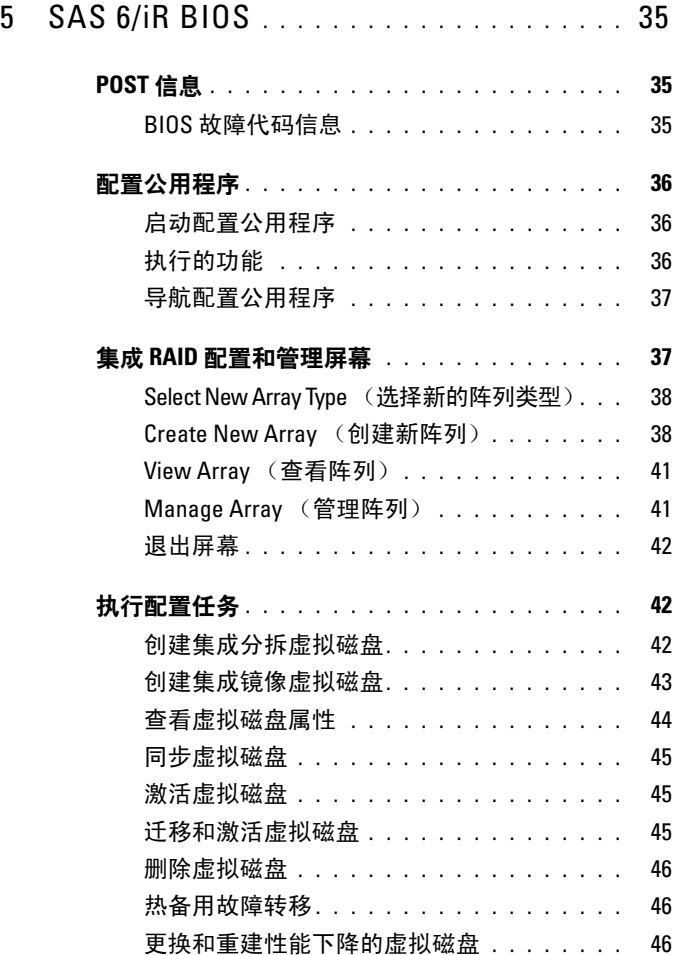

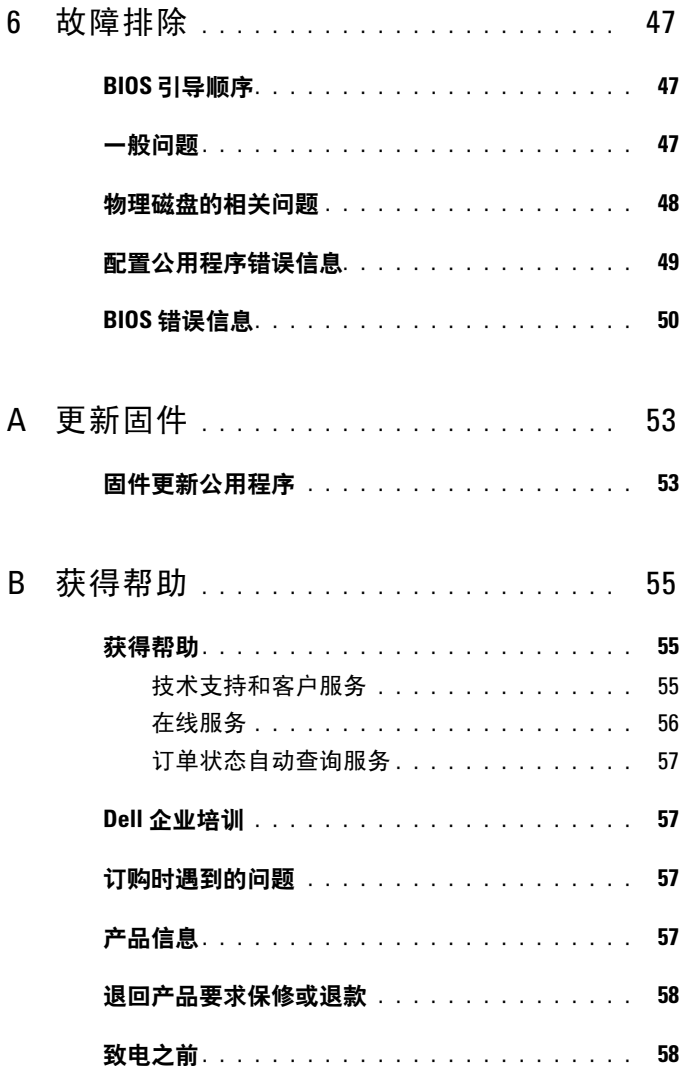

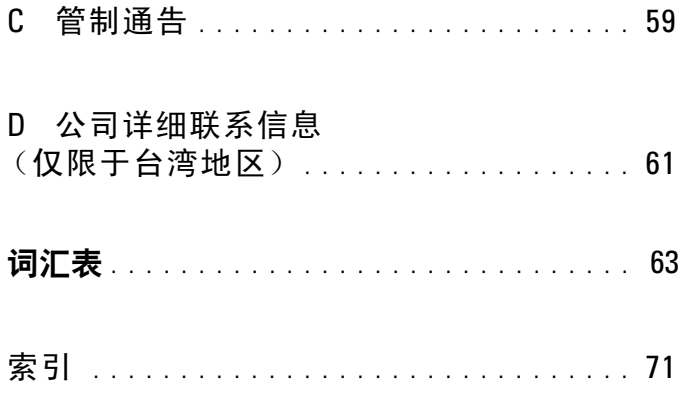

### 8 | 目录

# <span id="page-10-0"></span>警告:安全说明

遵循以下安全原则有助于确保您的人身安全并防止您的系统和工作环境受到潜在的损害。

△ 注: 请参阅 Dell™ PowerEdge™ 系统或 Dell Precision™ 工作站中的警告和 安全声明。

### <span id="page-10-1"></span>安全:一般原则

- 仔细查看并遵守维修标记。请勿维修任何产品,除非用户说明文件另有说明。打开或 拆除带三角形闪电标记的护盖时,可能会遭受电击。这些组件盒中的组件应该由合格 的维修技术人员进行维修。
- 如果出现以下任何情况,请从电源插座中拔下产品的插头,然后更换部件或与合格的 服务供应商联系:
	- 电源电缆、延长电缆或电源插头已损坏。
	- 物体落入产品内部。
	- 产品被水淋湿。
	- 产品跌落或损坏。
	- 按照操作说明进行操作时,产品不能正常工作。
- 仅将本产品与经认证的设备配合使用。
- 仅可使用电源额定标签上指明的外部电源类型来为产品供电。如果您无法确定所需电 源的类型,请向服务供应商或本地的电力公司咨询。
- 小心处理电池。切勿拆开、挤压、刺戳电池或使其外部接点短路,不要将其丢入火中 或水中,也不要暴露在温度超过 60 摄氏度 (140 华氏度) 的环境中。请勿学试打开 或维修电池,仅可使用本产品的专用电池来更换旧电池。

## <span id="page-11-0"></span>安全:拆装系统内部组件时

在卸下系统外壳之前,请按所列顺序执行以下步骤。

 $\bigwedge$  警告:除非 Dell 说明文件中另外有明确的说明,否则只有经过培训的维修技术人员 才可以卸下系统外壳并拆装系统内部的任何组件。

● 注意: 为了避免对主板造成可能的损害, 请在关闭系统电源后先等待 5 秒钟, 然后再卸下主板组件或断开外围设备的连接。

- 1 关闭系统和所有设备。
- 2 请先触摸机箱上未上漆的金属表面,以确保接地,然后再接触系统内部的任何组件。
- 3 工作时请定期触摸机箱上未上漆的金属表面,以便导去可能损害内部组件的静电。
- 4 断开系统和设备的电源连接。为避免潜在的人身伤害或遭受电击,请断开系统的任何 电信线路连接。

另外,请相应遵守以下安全原则:

- 断开电缆时,请抓住电缆的连接器或张力释放拉环将其拔出,切勿拉扯电缆。某些 电缆的连接器带有锁定卡舌,如果您要卸下此类电缆,请在拔下电缆前先按下锁定 卡舌。拔出连接器时,应将其两边同时拔出,以免弄弯连接器插针。同时,在连接 电缆之前,请确保两个连接器均已正确定向并对齐。
- 小心处理组件和插卡。请勿触摸组件或插卡上的接点。通过插卡边缘或其金属固定 支架握持插卡。对于微处理器芯片等组件,请抓住它的边缘而不是其插针。

### <span id="page-11-1"></span>安全:防止静电释放

静电释放 (ESD) 现象会损坏计算机内部的电子组件。在某些情况下, ESD 可能在人体或外 围设备等物体上积累,然后释放到另一个物体 (例如计算机)上。为防止 ESD 损害, 您应 先导去身上的静电,然后再接触计算机内部的任何电子组件 (例如内存模块)。在接触任何 电子组件之前触摸金属接地物体(例如计算机输入/输出面板上的未上漆金属表面), 可以 防止 ESD 损害。将外围设备 (包括掌上数字助理)连接到计算机时, 您始终应该先将自己 以及外围设备接地,然后再将外围设备连接到计算机。此外,当您拆装计算机内部组件时, 请不时地触摸 I/O 连接器,导去身上可能累积的静电。

您还可以采取以下措施防止静电释放造成的损害:

- 打开包装箱取出静电敏感组件时,如果不准备安装此组件,请不要将其从防静电包装 材料中取出。打开防静电包装之前,应确保已导去身上的静电。
- 运送静电敏感组件时,应先将其放入防静电容器或包装内。
- 请在无静电的工作区内处理所有的静电敏感组件。如果有可能,请使用防静电的地板 垫和工作台垫。

# <span id="page-12-0"></span>概览

Dell™ 串行连接 SCSI (SAS) 6/iR 控制器是具有独立磁盘 (RAID) 功能集成 冗余阵列的 Dell 下一代控制器。 SAS 技术无法与上一代 SCSI 设备向后 兼容。除刀片式服务器和 Precision 工作站上的 SAS 6/iR 集成控制器外, 所有 SAS 6/iR 控制器都为半长、标准高度的 PCI-E 卡。 SAS 6/iR 控制器 在带有 PCI-E x4、 x8 和 x16 连接器的平台上受支持。

#### 图 1-1. SAS 6/iR 适配器硬件体系结构

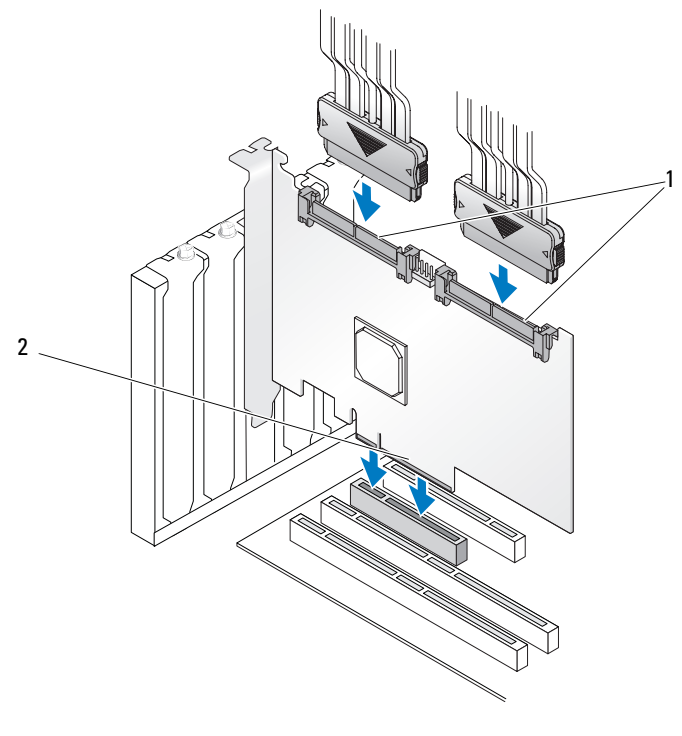

1 SAS x4 内部连接器 2 PCI-E 连接器

## <span id="page-13-0"></span>关于 RAID

RAID 是一组多个独立的物理磁盘,它通过增加用于保存和访问数据的驱 动器数量来提供高性能和更好的数据可用性。RAID 磁盘子系统可提高了 I/O 性能和数据可用性。对于主机系统而言,该物理磁盘组就像是一个存 储装置。由于可以同时访问多个磁盘,因此提高了数据吞吐量。 RAID 系 统还提高了数据存储可用性和容错能力。

#### <span id="page-13-1"></span>RAID 级别

RAID 0 使用磁盘分拆提供了更高的数据吞吐量, 特别是在不需要数据冗 余的环境中用于大型文件时。

集成镜像或 RAID 1 使用磁盘镜像, 因此可以将写入一个物理磁盘的数据 同时写入另一个物理磁盘。这对于容量要求不高,但需要完整数据冗余的 小型数据库或其它应用程序很有用。

 $\bullet$  注意: 如果物理磁盘出现故障, 则无法恢复集成分拆虚拟磁盘上丢失的 数据。

### <span id="page-13-2"></span>RAID 术语

#### <span id="page-13-3"></span>集成分拆

集成分拆 (RAID 0) 允许您向多个而不是仅向一个物理磁盘写入数据。 集成分拆将每个物理磁盘存储空间分区为 64 KB 大小的磁条。以重复顺序 的方式交叉存取这些磁条。将磁条在单个物理磁盘上所占用的部分称为磁 条元素。

例如, 在仅使用集成分拆的四磁盘系统中, 将分段 1 写入磁盘 1, 将分段 2 写入磁盘 2, 依此类推。由于同时访问多个物理磁盘, 集成分拆增强了系 统性能,但是它不能提供数据冗余。图 [1-2](#page-14-1) 显示了集成分拆的一个示例。

#### <span id="page-14-1"></span>图 1-2. 集成分拆 (RAID 0) 示例

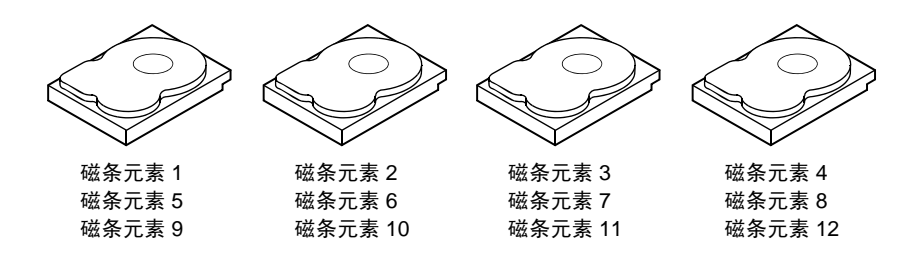

#### <span id="page-14-0"></span>集成镜像

使用集成镜像 (RAID 1),可以在数据写入一个磁盘的同时,将数据写入 另一个磁盘。如果一个磁盘出现故障,可以使用另一个磁盘上的内容运行 系统并重建故障物理磁盘。 Integrated Mirroring 的最大优点是可以提供百 分之百的数据冗余。由于一个磁盘上的内容被完全写入到另一个磁盘上, 因此如果一个磁盘出现故障影响并不大。两个磁盘总是包含相同的数据。 每个物理磁盘均可用作操作用的物理磁盘。

△ 注: 镜像物理磁盘通过读取负载平衡来提高读取性能。

#### 图 1-3. 集成镜像 (RAID 1) 示例

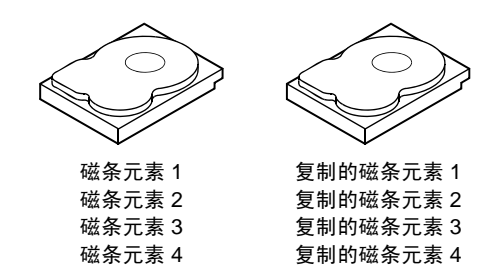

### 14 | 概览

# <span id="page-16-0"></span>SAS 6/iR 功能

本节介绍了 Dell™ 串行连接 SCSI (SAS) 6/iR 控制器的规格。下表对 SAS 6/iR 适配器和 SAS 6/iR 集成控制器的规格进行了比较。

#### 表 2-1. SAS 6/iR 的规格

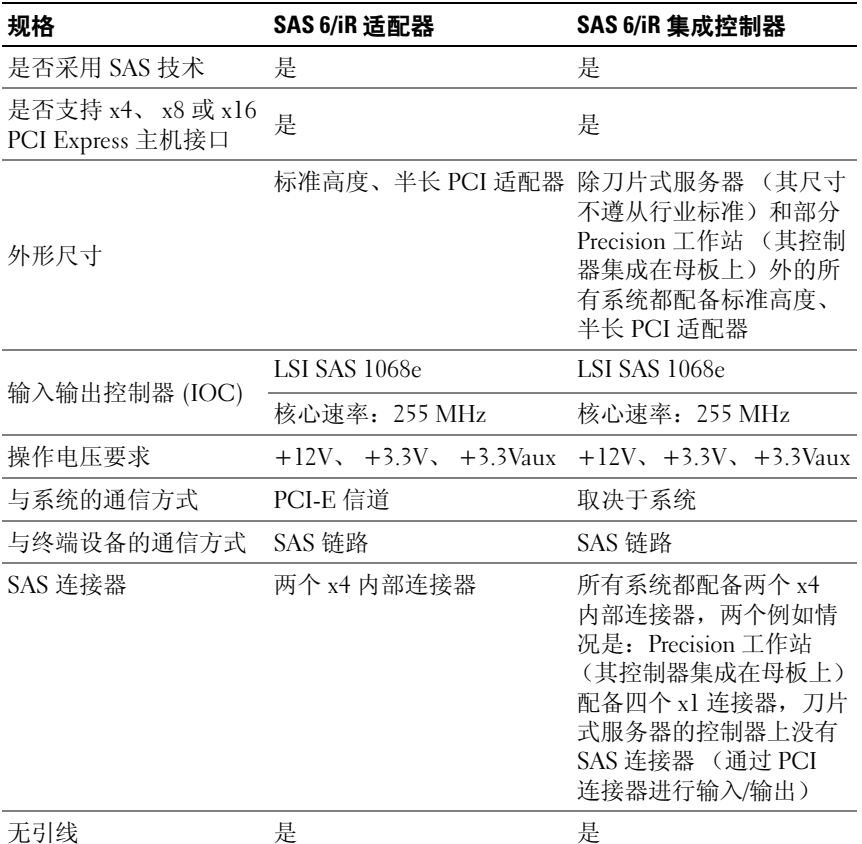

#### 表 2-1. SAS 6/iR 的规格 (续)

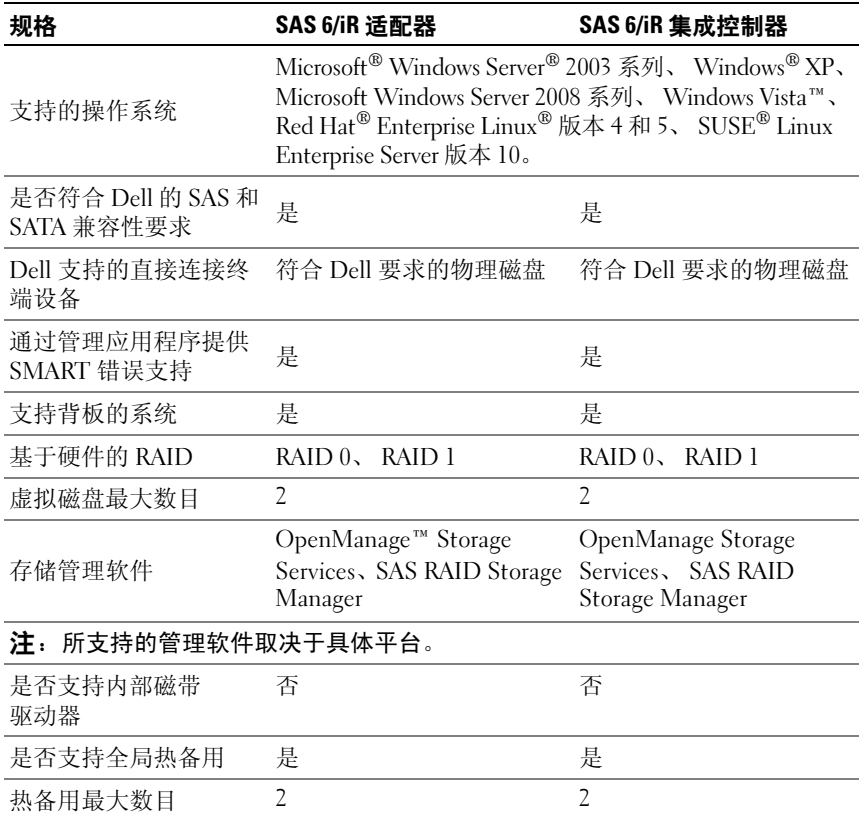

# <span id="page-18-0"></span>硬件安装

本章介绍如何安装 Dell™ 串行连接 SCSI (SAS) 6/iR 适配器。

■ 注: SAS 6/iR 集成适配器嵌入在系统母板上, 不需要进行任何安装。 有关说明,请参阅系统的 《硬件用户手册》或 《用户指南》。

### <span id="page-18-1"></span>安装 SAS 6/iR 适配器

/1\ 警告:对于某些系统,仅授权经过培训的维修技术人员拆卸系统外壳并 拆装系统内部的任何组件。在执行任何步骤之前,请先参阅系统附带的 安全信息。

1 打开 SAS 6/iR 适配器的包装并检查是否有任何损坏。

**么注:**如果控制器已损坏,[请请与](#page-56-3) Dell 联络。

- 2 关闭系统和连接的外围设备,并断开系统与电源插座的连接。 有关电源设备的详细信息,请参阅系统的 《硬件用户手册》或 《用户指南》。
- 3 断开系统的网络连接,然后卸下系统外壳。有关打开系统外壳的详 细信息,请参阅系统的 《硬件用户手册》或 《用户指南》。
- 4 选择适当的 PCI-E 插槽。卸下系统背面与选择的 PCI-E 插槽对齐的 空白填充挡片。

■ 注: 有关系统 PCI-E 插槽的详细信息, 请参阅系统的 《硬件用户手册》。

- 5 将 SAS 6/iR 适配器与选择的 PCI-E 插槽对齐。
- 6 轻轻且稳固地插入控制器,直到控制器在 PCI-E 插槽中牢固就位。 请参阅图 3-1。

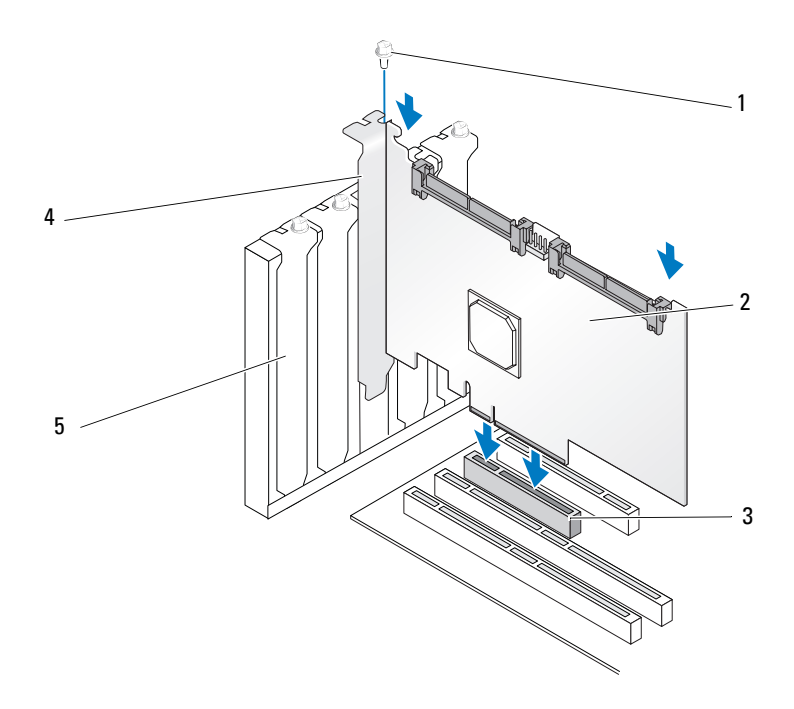

- 支架螺钉 2 SAS 6/iR 适配器 3 PCI-E 插槽
- PCI 支架 5 填充挡片
- 7 拧紧支架螺钉 (如果有),或使用系统的固定夹将控制器固定在 系统机箱上。
- 将终端设备或系统背板的电缆连接至控制器。请参阅图 3-2。

#### 图 3-2. 连接电缆

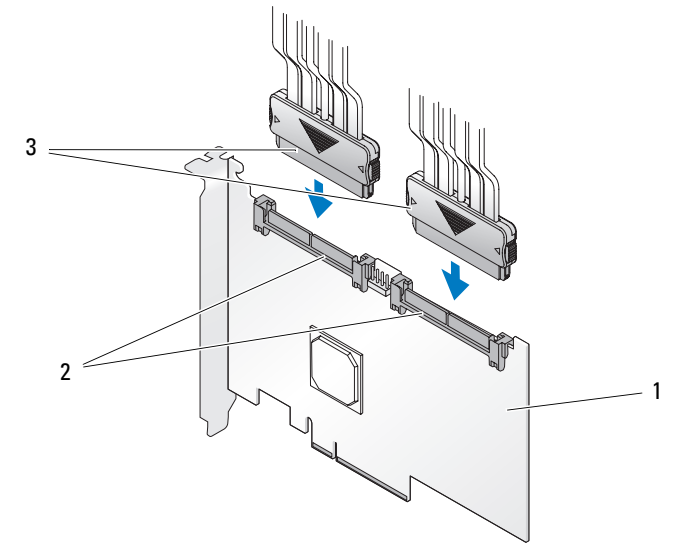

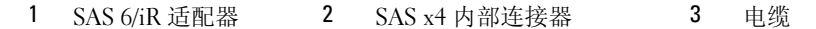

- 装回系统外壳。有关合上系统外壳的详细信息,请参阅系统的 《硬件用户手册》或 《用户指南》。
- 重新连接电源电缆和网络电缆,然后打开系统电源。

#### 20 | 硬件安装

# <span id="page-22-0"></span>驱动程序安装

Dell™ 串行连接 SCSI (SAS) 6/iR 控制器要求软件驱动程序使用 Microsoft® Windows® 、 Red Hat® Linux® <sup>和</sup> SUSE® Linux 操作系统运行。

本章介绍了为以下操作系统安装驱动程序的步骤:

- Microsoft Windows Server<sup>®</sup> 2003 Server 系列
- Microsoft Windows Server 2008 Server 系列
- Microsoft Windows XP
- Red Hat Linux 版本 4 和 5
- SUSE Linux Enterprise Server 版本 10
- Windows Vista™

本章介绍了安装驱动程序的四种方法,如下所述:

- 在安装操作系统安装时。
- 将新的 SAS 6/iR 控制器添加到现有操作系统后。
- 更新现有驱动程序。
- 通过 Dell Precision™ Workstation Oberating System (Dell Precision™ 工作站操作系统)介质安装。该介质包含驱动程序。
- 注: 仅当虚拟磁盘处于最佳状态时, 才支持在 RAID 1 或 RAID 0 虚拟磁盘上 安装操作系统。
- $\mathbb{Z}$  注: 为确保您具有本节中所提到的所有驱动程序的最新版本, 请查看 Dell 支持 Web 站点 support.dell.com。如果有较新版本的驱动程序,可以将其下载 到您的系统。

### <span id="page-23-0"></span>安装 Windows 驱动程序

本节说明安装 Windows 驱动程序所用的步骤。

### <span id="page-23-1"></span>创建驱动程序介质

要创建驱动程序介质,请执行以下步骤:

- 1 浏览 Dell 支持 Web 站点 support.dell.com 并找到与系统对应的下载 专区。
- 2 找到并下载与系统对应的最新 SAS 6/iR 驱动程序。
- 3 请按照 Dell 支持 Web 站点上的说明将驱动程序解压缩到介质。

### <span id="page-23-2"></span>预安装要求

安装操作系统前:

- 请阅读随操作系统附带的 Microsoft Getting Started (Microsoft 使用 入门)说明文件。
- 确保系统具有最新的 BIOS、固件和驱动程序更新。如果需要,请从 Dell 支持 Web 站点 support.dell.com 下载最新的 BIOS、固件和驱动 程序更新。
- 创建设备驱动程序介质 (软盘、 USB 驱动器、 CD 或 DVD)。

#### 创建设备驱动程序介质

使用以下各节中所述的方法之一创建设备驱动程序介质。

#### 从 Dell Systems Service and Diagnostic Tools (Dell 系统服务和诊断工具) 介质下载驱动程序

1 将 Dell Systems Service and Diagnostics Tools (Dell 系统服务和诊断 工具)介质插入系统。

随即显示 "Welcome to Dell Service and Diagnostic Utilities" (欢迎使用 Dell 服务和诊断公用程序)屏幕。

- 2 选择您的服务器型号和操作系统 (Microsoft Windows Server 2003)。
- 3 单击 "Continue"(继续)。
- 4 从显示的驱动程序列表中选择需要的驱动程序。选择自解压 zip 文件,然后单击"Run"(运行)。将驱动程序复制到软盘驱动器、 CD、 DVD 或 USB 驱动器。针对需要的所有驱动程序重复此步骤。
- 5 如第 24 页上的 "在安装 [Windows Server 2003](#page-25-0) 或 Windows XP 操作系 统时安装 [驱动程序](#page-25-0)"和第 25 页上的 "在安装 [Windows Server 2008](#page-26-0)  或 [Windows Vista](#page-26-0) 时安装驱动程序"所述, 在操作系统安装期间, 使用通过 "Load Driver"(载入驱动程序) 选项创建的介质, 载入 大容量存储设备驱动程序。

#### 从 Dell 支持网站下载驱动程序

- 1 访问 support.dell.com。
- 2 单击 "Drivers and Downloads"(驱动程序和下载)。
- 3 在 "Choose by Service Tag"(按服务标签选择)字段中输入系统的 服务标签, 或选择系统的型号。
- 4 从下拉式列表中依序选择 "System Type"(系统类型)、 "Operating System"(操作系统)、"Driver Language"(驱动程序 语言)和 "Category"(类别)。
- 5 符合所选内容的驱动程序将显示出来。从可用列表将所需的驱动程 序下载到软盘驱动器、 USB 驱动器、 CD 或 DVD。
- 6 如第 24 页上的 "在安装 [Windows Server 2003](#page-25-0) 或 Windows XP 操作系 [统时安装](#page-25-0) 驱动程序"和第 24 页上的 "在安装 [Windows Server 2003](#page-25-0)  或 Windows XP [操作系统时安装](#page-25-0) 驱动程序"所述, 在操作系统安装 期间, 使用通过 "Load Driver"(载入驱动程序) 洗项创建的介质, 载入大容量存储设备驱动程序。

#### <span id="page-25-0"></span>在安装 Windows Server 2003 或 Windows XP 操作系统时安装 驱动程序

要在安装操作系统时安装驱动程序,请执行以下步骤:

- 1 使用 Microsoft Windows XP/Microsoft Windows Server 2003 介质 引导系统。
- 2 显示信息 "Press F6 if you need to install a third party SCSI or RAID driver"(如果需要安装第三方 SCSI 或 RAID 驱动程序, 请按 F6 键)时,请立即按 <F6> 键。

几分钟后,会显示一个屏幕,询问是否要向系统中添加控制器。

3 按 <S> 键。

系统将提示您插入驱动程序介质。

#### $\mathbb{Z}$  注: 可使用正确格式化的 USB 密钥存储驱动程序。有关其他详细 信息,请查看 support.dell.com。

- 4 将驱动程序介质插入介质驱动器中, 然后按<Enter>键。 显示 SAS 控制器列表。
- 5 为已安装的控制器选择相应的驱动程序, 然后按<Fnter> 键以载 入驱动程序。

■ 注: 对于 Windows Server 2003 操作系统, 可能会显示信息, 指明您提 供的驱动程序比 Windows 驱动程序旧/新。按 <S> 键可以使用介质中的 驱动程序。

6 再次按 <Enter> 键继续安装。

#### <span id="page-26-0"></span>在安装 Windows Server 2008 或 Windows Vista 时安装驱动程序

要在安装操作系统时安装驱动程序,请执行以下步骤:

- 1 使用 Microsoft Windows Vista/Microsoft Windows Server 2008 介质 引导系统。
- 2 按照屏幕上的说明操作直到提示 "Where do you want to install Vista/2008"(安装 Vista/2008 的位置),然后选择 "Load driver..." (载入驱动程序)
- 3 系统将提示您插入介质。系统提示时插入安装介质并浏览至适当的 位置。
- 4 从列表中选择相应的 SAS 6/iR 控制器, 然后单击"Next" (下一步)继续安装。

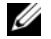

**注**: Windows Server 2008 和 Windows Vista 操作系统包括对 SAS 6/iR RAID 控制器的本地支持,并且将自动安装驱动程序。查看 support.dell.com 以获得驱动程序更新。

#### <span id="page-26-1"></span>为新的 RAID 控制器安装 Windows Server 2003、 Windows Server 2008. Windows Vista 或 Windows XP 驱动程序

要为已安装 Windows 的系统中的 RAID 控制器配置驱动程序,请执行 以下步骤:

- 1 关闭系统电源。
- 2 在系统中安装新 RAID 控制器。
- 3 打开系统电源。

Windows 操作系统会检测到新控制器并显示信息通知用户。

- 4 弹出 "Found New Hardware Wizard"(找到新硬件向导)屏幕并 显示检测到的硬件设备。
	- $\mathscr{U}$  注: Windows 2008 和 Vista 包括支持 SAS 控制器的设备驱动程序。系统 自动检测新控制器并安装驱动程序。 Windows 检查已安装驱动程序的 版本且根据需要进行更新。
- 5 单击"Next"(下一步)。
- 6 在 "Locate device driver"(寻找设备驱动程序)屏幕中, 选择 "Search for a suitable driver for my device"(搜索适于我的设备的 驱动程序), 然后单击 "Next"(下一步)。
- 7 准备好驱动程序文件,并从 "Locate Driver Files"(寻找驱动程序 文件)屏幕找到正确位置。
- $8$  单击 "Next"(下一步)。
- 9 向导将检测并安装适用于新 RAID 控制器的设备驱动程序。
- 10 单击 "Finish"(完成)完成安装。
- 11 Windows 要求时,重新引导系统。

#### <span id="page-27-0"></span>更新现有的 Windows Server 2003、 Windows Server 2008、 Windows XP 或 Windows Vista 驱动程序

要为系统中已安装的 SAS 6/iR 控制器更新 Microsoft Windows 驱动程序, 请执行以下步骤。

△ 注: 在更新驱动程序之前, 请务必先关闭系统中的所有应用程序。

1 选择 "Start"(开始)→ "Settings"(设置)→ "Control Panel" (控制面板)→ "System"(系统)。

显示 "System Properties"(系统属性)屏幕。

 $\mathbb{Z}$  注: 对于运行 Microsoft Windows Server 2003 操作系统的系统,请单击 "Start" (开始) → "Control Panel" (控制面板) → "System" (系统)。

- 2 单击"Hardware"(硬件) 选项卡。
- 3 单击 "Device Manager"(设备管理器)。

显示 "Device Manager"(设备管理器)屏幕。

- 注: 打开 "Device Manager"(设备管理器)有另一种方法。 在 Windows 资源管理器中,右键单击 "My Computer"(我的电脑) 并选择 "Manage"(管理)。将打开 "Computer Management"(计算 机管理)窗口;在左侧面板选择 "Device Manager"(设备管理器)。
- 4 双击 "SCSI and RAID Controllers"(SCSI 和 RAID 控制器)。
	- **注**: 在 Windows 2008 和 Windows Vista 中, SAS 列在 "Storage Controllers"(存储控制器)下。
- 5 双击要为其更新驱动程序的 RAID 控制器。
- 6 单击 "Driver"(驱动程序)选项卡,并单击 "Update Driver" (更新驱动程序)。

显示 "Upgrade Device Driver Wizard"(升级设备驱动程序向导) 屏幕。

- 7 插入包含驱动程序文件的 USB 密钥或其它介质。
- 8 选择 "Install from a list or specific location"(从列表或指定位置 安装)。
- 9 单击 "Next"(下一步)。
- 10 按照向导中的步骤找到驱动程序文件的位置。
- 11 从 USB 密钥或其它介质中选择 INF 文件。
- 12 单击 "Next"(下一步),继续进行向导中的安装步骤。
- 13 单击 "Finish"(完成)退出向导, 然后重新引导系统使更改生效。

### <span id="page-29-0"></span>安装 Linux 驱动程序

使用本节中的步骤为 Linux 安装驱动程序。驱动程序会经常更新。为确保 使用最新版本的驱动程序,请从 Dell 支持 Web 站点 support.dell.com 下载更新的 Linux 驱动程序。

#### 创建驱动程序软盘

开始安装之前,请先从 Service and Diagnostic Utilities (服务和诊断公用 程序)介质中复制驱动程序,或从 Dell 支持 Web 站点 support.dell.com 下载适用于 Linux 的驱动程序。该文件包含两个 Red Hat 软件包管理程序 (RPM) 和若干驱动程序更新磁盘文件。该软件包还包含动态内核模块支 持 (DKMS) Red Hat 软件包管理程序 (RPM) 文件、源代码和版本注释。

有关 DKMS 的详细信息, 请参阅 Web 站点 support.dell.com 上的说明 文件。

该软件包是压缩的 tar 文件。将该软件包下载到 Linux 系统中后,请执行 以下步骤:

- 1 用 gunzip 解压缩该软件包。
- 2 用 tar -xvf 解压文件。
- 3 使用 dd 命令创建驱动程序更新磁盘。使用与此目的对应的映像。 dd if=<name of the dd image file> of=/dev/fd0

**么注:您可以使用程序 dcopynt 在 Windows 系统中创建驱动程序更新磁盘。** 

**么注:**输出文件"of"可能不同,具体取决于您的操作系统如何映射软 盘驱动程序。无需装载软盘驱动器以便执行 "dd"命令。

4 使用软盘安装操作系统,如本节后面所述。

#### 使用 DKMS 创建驱动程序更新软盘

要使用 DKMS 工具创建 DUD, 请执行以下步骤:

■ 注: 为此, 需要在执行该步骤的系统上安装驱动程序。

- 1 安装启用了 DKMS 的 megaraid\_sas 驱动程序 rpm 软件包。
- 2 在任意目录中键入以下命令:

dkms mkdriverdisk -m megaraid\_sas -v <driver version> -k <kernel version> -d <distro>

△ 注: –d 选项的值用于 suse 的 SLES 软盘和 redhat 的 RHEL 软盘。

 $\mathscr{L}$  注: 有关 DKMS 用法的更多信息, 请参考 dkms 主页。

这将启动创建 megaraid\_sas DUD 映像的进程。建立 DUD 映像后, 可在 megaraid\_sas 驱动程序的 DKMS 树中找到该映像。有关准确 路径,请参阅 dkms mkdriverdisk 命令的输出。

#### <span id="page-30-0"></span>使用驱动程序更新软盘安装 Red Hat Enterprise Linux 操作系统

要安装 Red Hat Enterprise Linux (版本 4 和 5)以及相应的驱动程序, 请执行以下步骤:

- 1 从 Red Hat Enterprise Linux 安装介质正常引导。
- 2 在命令提示符下键入:

linux expert dd

- 3 当安装提示需要驱动程序软盘时,插入该软盘并按 <Enter> 键。 有关创建驱动程序软盘的信息,请参阅第 28 页上的 "创建驱动程序 软盘"。
- 4 按安装程序指示完成驱动程序的安装。 将安装驱动程序。

#### <span id="page-31-0"></span>Red Hat Enterprise Linux 5 安装和磁盘列举

如果 Red Hat Enterprise Linux 5 安装的系统上有与两个以上硬盘驱动程序 连接的串行连接 SAS 6i/R 控制器, 则可能无法引导该操作系统。如果硬 盘具有一个以上的 RAID 配置时, 或包含一个或两个单个磁盘的 RAID 卷与控制器连接时,则也可能发生这个问题。在这种情况下, Red Hat Enterprise Linux 5 安装程序会为错误的硬盘安装多重启动管理器 (Grand Unified Bootloader, GRUB)。为避免该问题,请在安装操作系统时完成以 下步骤:

- 1 插入 Red Hat Enterprise Linux 5 介质并继续安装过程, 直到出现 "Drive Selection"(驱动器选择)屏幕。
- 2 选择 "Review" (查看) 和 "Modify Partition Layout" (修改分区 布局)。
- 3 单击"Next"(下一步)。继续安装过程, 直到出现 GRUB 位置 屏幕,然后选择 "Configure Advanced Bootloader Options" (配置高级引导加载程序选项)选项卡。
- 4 单击 "Next"(下一步)。
- 5 选择 "Change Driver Order"(更改驱动程序顺序)。
- 6 在 "Disk Order"(磁盘顺序)窗口中, 更改磁盘的顺序如下: /dev/sdb /dev/sdc (如果存在) /dev/sda
- 7 点击 "OK"(确定), 然后继续 Red Hat Enterprise Linux 5 安装。

#### <span id="page-32-0"></span>使用驱动程序更新软盘安装 SUSE Linux Enterprise Server

**么注:** 有关创建驱动程序软盘的信息, 请参阅第 28 页上的 "创建驱动程序 软盘"。

使用 DUD 安装 SUSE Linux Enterprise Server (版本 9 或 10)的步骤:

- 1 在系统中插入相应的 SUSE Linux Enterprise Server (版本 9 或 10) Service Pack 介质。
- 2 按 <F5> 键以进入驱动程序更新磁盘。

**△ 注:** 如屏幕所示, 按 <F5> 键安装 SLES 10, 按 <F6> 键安装 SLES 9。

- 3 从菜单中选择 "Installation"(安装)。
- 4 按 <Enter> 键载入 Linux 内核。
- 5 在提示 "Please insert the driver update floppy" (请插入驱动程序更新软盘)后,单击 "OK"(确定)。 系统将从软盘中选择并安装驱动程序。然后,系统显示信息 "DRIVER UPDATE ADDED"(已添加驱动程序更新),同时显示 驱动程序模块的说明信息。
- 6 单击 "OK"(确定)。 如果要从另一个驱动程序更新介质安装,请继续以下步骤。
- 7 系统显示信息 "PLEASE CHOOSE DRIVER UPDATE MEDIUM" (请选择驱动程序更新介质)。
- 8 选择相应的驱动程序更新介质。 系统将从磁盘中选择并安装驱动程序。

**<sup>■</sup>注: 在安装 SLES 9 Service Pack 时要求使用 SLES 9 Gold 介质。** 

#### <span id="page-33-0"></span>SUSE Linux Enterprise Server 10 安装和磁盘列举

如果 SUSE Linux Enterprise Server 10 安装的系统上有与两个以上硬盘驱动 程序连接的 SAS 6i/R 控制器, 则可能无法引导该操作系统。如果硬盘具有 一个以上的 RAID 配置时, 或包含一个或两个单个磁盘的 RAID 卷与控制 器连接时,则也可能发生此问题。在这种情况下, SUSE Linux Enterprise Server 10 安装程序会为错误的硬盘安装多重启动管理器 (Grand Unified Bootloader, GRUB)。为避免该问题,请在安装操作系统时完成以下步骤:

- 1 插入 SUSE Linux 安装介质,并继续安装过程直到出现"Installation Settings"(安装设置)窗口。选择 "Expert"(高级)选项卡, 然后选择 "Booting"(引导)。
- 2 出现 "Boot Loader Settings"(启动装载程序设置)窗口。
- 3 选择 "Boot Loader Installation"(引导装载程序安装)选项卡, 然后选择 "Boot Loader Installation Details"(引导装载程序安装 详细信息)。
- 4 在 "Disk Order"(磁盘顺序)窗口中,更改磁盘的顺序如下: /dev/sdb /dev/sdc (如果存在) /dev/sda
- 5 单击 "OK"(确定), 然后单击 "Finish"(完成) 返回到 "Installation Settings"(安装设置)屏幕。
- 6 继续安装 SUSE Linux Enterprise Server 10。

#### <span id="page-33-1"></span>安装支持 DKMS 的 RPM 软件包

安装支持 DKMS 的 RPM 软件包,请执行以下步骤:

- 1 解压缩 tarball 驱动程序发布包的 zip 文件
- 2 使用以下命令安装 DKMS 软件包: rpm -ihv dkms-<version>.noarch.rpm
- 3 使用以下命令安装驱动程序软件包: rpm -ihv megaraid sas-<version>.noarch.rpm

 $\mathscr{U}$  注: 更新现有软件包时, 使用 rpm -Uvh <package name>。

- 4 如果上一版本的设备驱动程序正在使用中,则必须重新引导系统后 更新的驱动程序才能生效
- 5 验证驱动程序是否已加载。

#### 32 | 驱动程序安装

#### 升级内核

如果要升级为新的内核,则必须重新安装启用了 DKMS 的驱动程序 软件包。执行以下步骤更新或安装新内核的驱动程序:

1 在终端窗口中,键入以下内容: dkms build -m <module\_name> -v <module version> -k <kernel version>

```
dkms install -m <module_name> -v <module version> 
-k <kernel version>
```
2 要检查是否在新的内核中成功安装驱动程序,请键入: dkms status

您将会在屏幕上看到与以下确认安装的信息类似的信息:

<driver name>, <driver version>, <new kernel version>: installed (<驱动程序名称>, <驱动程序版本>, <新的内核版本>:已安装)

3 如果上一版本的设备驱动程序正在使用中,则必须重新引导系统后 更新的驱动程序才能生效。
# <span id="page-36-0"></span>SAS 6/iR BIOS

Dell™ 串行连接 SCSI (SAS) 6/iR 控制器的 BIOS 提供如下功能:

- 支持多个 SAS 适配器
- POST 内存管理 (PMM) 支持
- 独立磁盘冗余阵列 (RAID) 配置工具
- 只读存储器 (ROM) BIOS 恢复映像
- POST 状态错误信息传送
- 与控制台重定向的兼容性
- POST 可访问的且基于文本的配置公用程序 (CTRL-C)

# POST 信息

在 POST 过程中, BIOS 显示介绍 SAS 6/iR 控制器状态和标识信息的 信息,还显示在 POST 进程中检测到的错误。

BIOS POST 标识标题印有 BIOS 标识、版权信息和控制器的版本。它以 分层秩序显示初始化期间检测到的控制器和设备列表。 BIOS 还提示您在 POST 进程中启动配置公用程序。

#### BIOS 故障代码信息

如果在 POST 进程中 BIOS 遇到错误, BIOS 配置公用程序会在错误 显示后终止 POST 进程, 强制您确认 BIOS 错误。您必须按任意键继续。 如果出现错误, BIOS 配置公用程序可让您选择继续引导进程或停止引导 进程。

## 配置公用程序

#### 启动配置公用程序

- 1 引导系统。
- 2 在 POST 期间,当系统出现提示时,请按 <Ctrl+C> 组合键。 如果等待时间过长,系统已显示操作系统徽标,则请继续等待直至 操作系统引导完毕。然后重新启动系统,并再试一次。

系统将显示配置公用程序菜单屏幕。

#### 执行的功能

■ 注: 屏幕是以分层方式进行组织的, 并且导航提示显示在每个屏幕的底部。 有关该公用程序的其它信息,请参阅联机帮助。

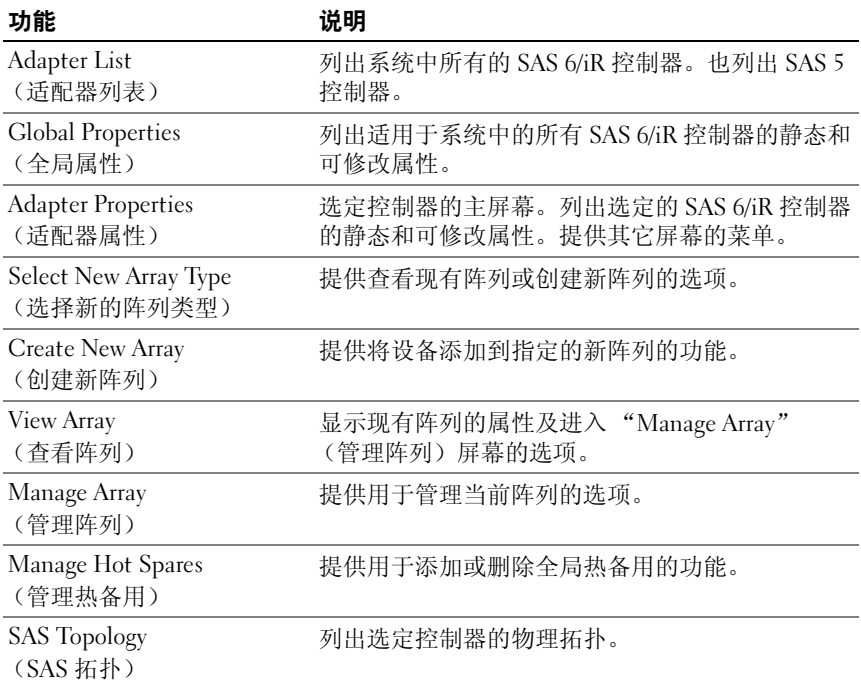

#### 表 5-1. 由配置公用程序执行的功能

#### 表 5-1. 由配置公用程序执行的功能 (续)

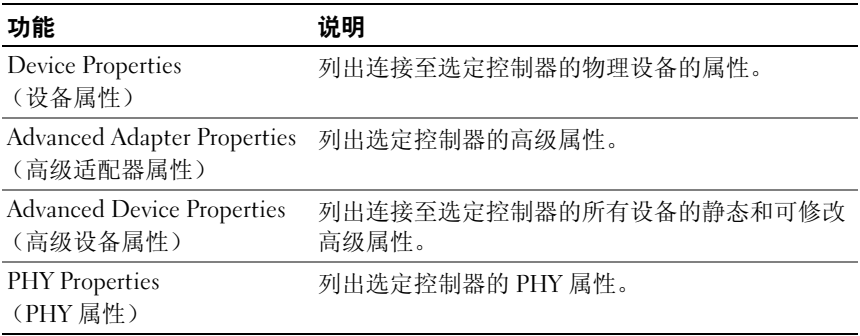

#### 导航配置公用程序

导航提示显示在每个屏幕的底部。此公用程序中还包含联机帮助。

 $\mathbb{Z}$  注: 按 <CTRL+C> 组合键后, 再按适配器上的 <Enter> 键可对公用程序进行 管理。

## 集成 RAID 配置和管理屏幕

集成 RAID (IR) 配置和管理包含多个屏幕, 通过选择 " Adapter Properties"(RAID 属性)屏幕上的 "RAID Properties"(RAID 属性) 可以访问所有这些屏幕。

- 如果当前未配置任何 RAID 阵列,则将提示您创建 RAID 阵列。
- 如果当前配置了至少一个 RAID 阵列,请选择 "View Existing Array"(查看现有阵列)来管理阵列, 或选择相应的选项来配置新 的阵列。

在 RAID 配置和管理属性区域的屏幕为:

- Select New Array Type (选择新的阵列类型)
- Create New Array (创建新阵列)
- View Array (查看阵列)
- Manage Array (管理阵列)

#### Select New Array Type (选择新的阵列类型)

用于创建新阵列的两个选项为"Create R1 Volume"(创建 R1 卷)和 "Create R0 Volume"(创建 R0 卷)。屏幕上将显示有关磁盘类型选项 的其它信息。

#### Create New Array (创建新阵列)

"Create New Array"(创建新阵列)屏幕使您可以为新阵列选择磁盘。

- 1 配置阵列后,请按 <C> 键创建阵列。
- 2 当系统提示您保存更改时,请保存这些更改。
- 3 按 <F3> 键确认更改。

创建阵列后, 公用程序返回到"Adapter Properties"(适配器属性) 屏幕。有关阵列属性说明,请参阅下面的表格。

■ 注: 建议您在添加或更新配置之前先备份数据。

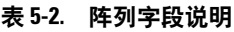

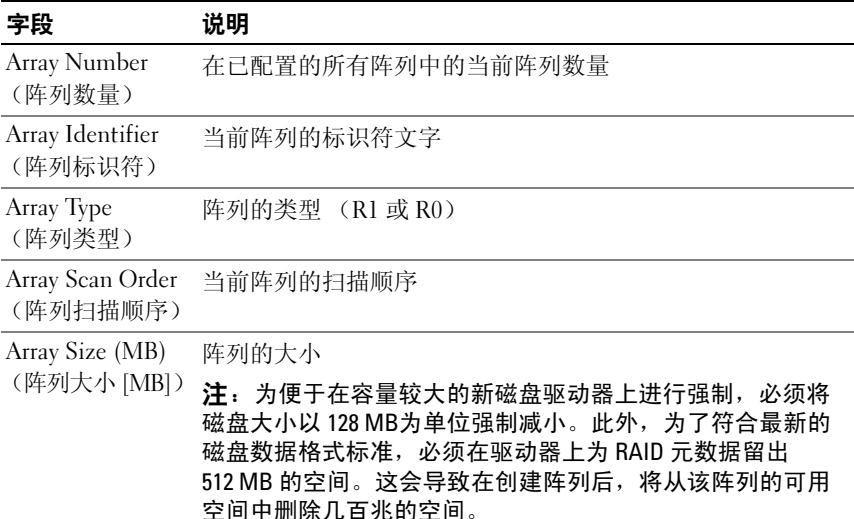

#### 表 5-2. 阵列字段说明 (续)

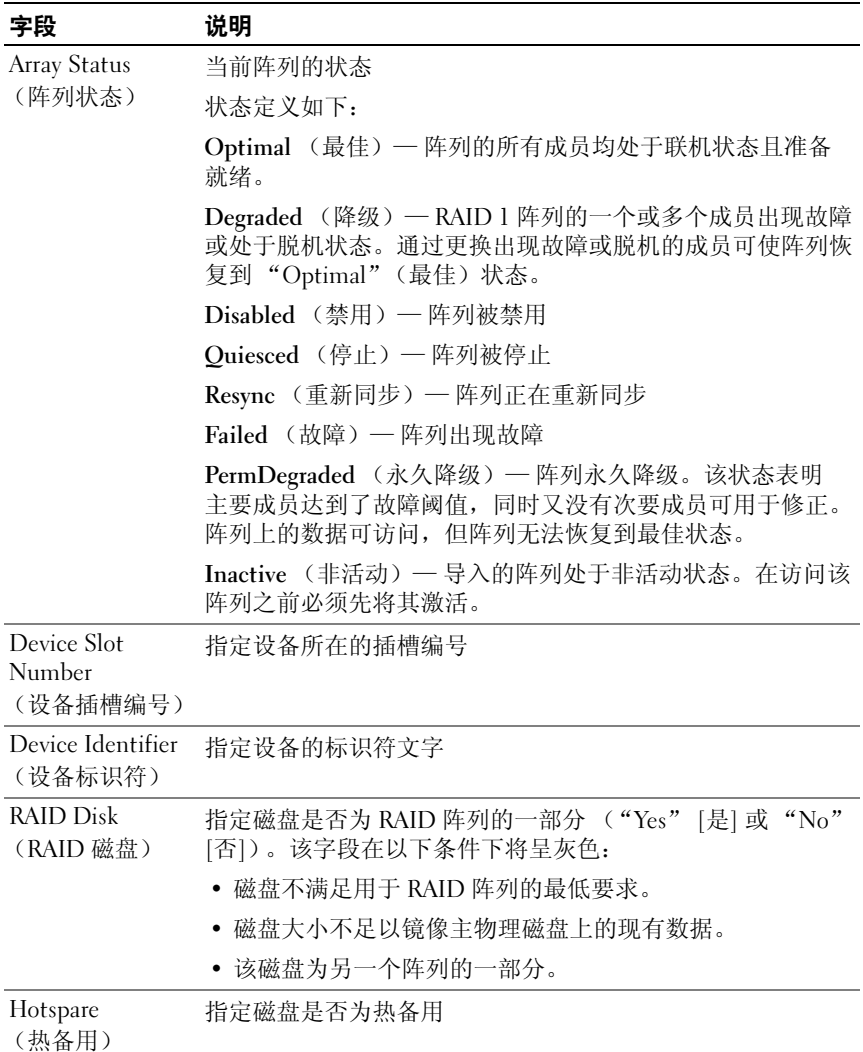

#### 表 5-2. 阵列字段说明 (续)

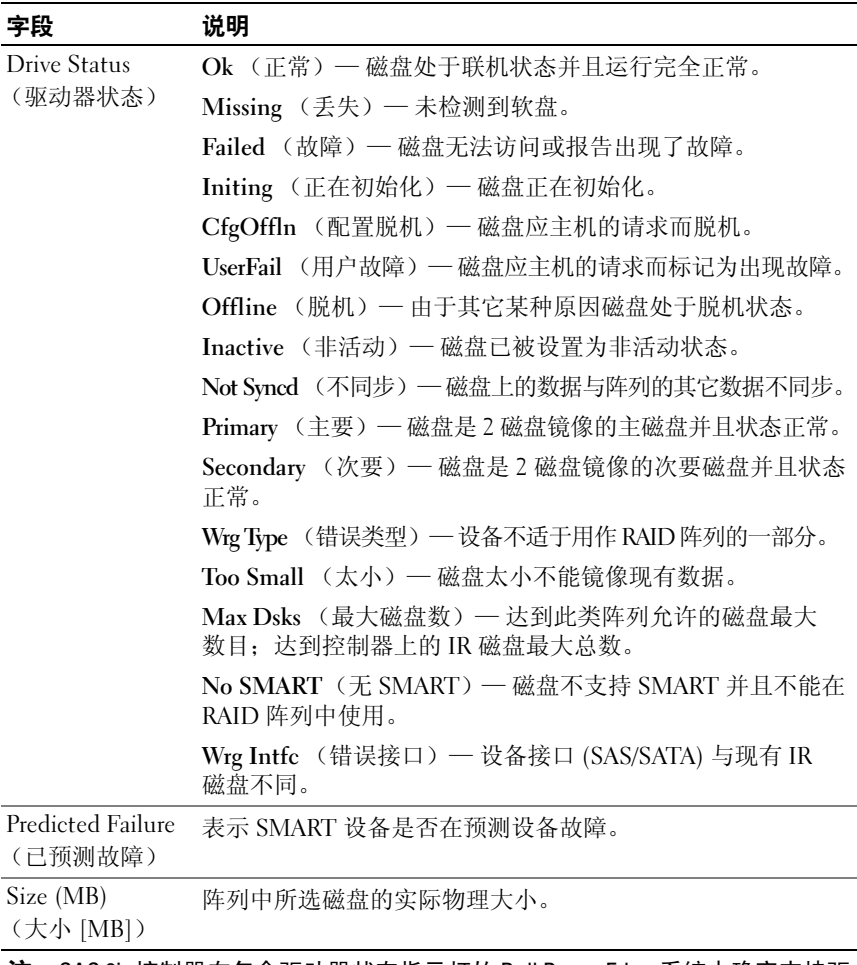

注:SAS 6ir 控制器在包含驱动器状态指示灯的 Dell PowerEdge 系统中确实支持驱 动器状态指示灯操作。仅配置为虚拟磁盘成员或热备用成员的驱动器才能获得状 态指示灯支持。 SAS 6iR 支持的驱动器状态指示灯状态可能与基于 RAID 解决方案 的其它硬件 (如 PERC 6) 所支持的不一样。

注: 更换处于"Permanently Degraded"(永久降级)状态的阵列成员会导致新 .\_\_<br>物理磁盘显示为出现故障,因为可能存在重新同步。这并不表示新物理磁盘真的 出现了故障。

#### View Array (查看阵列)

"View Array"(查看阵列)屏幕使您可以查看当前的阵列配置。 按 <Alt+N> 组合键可以查看下一个阵列。要查看每个虚拟磁盘属性的 说明,请参阅上面的表个。

#### Manage Array (管理阵列)

"Manage Array"(管理阵列)屏幕用于管理当前的阵列。选项包括 "Manage Hotspares"(管理热备用)、"Synchronize Mirror"(同步镜 像)、"Activate Array"(激活阵列)和 "Delete Array"(删除阵列)。 每一步操作均需要确认。

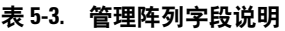

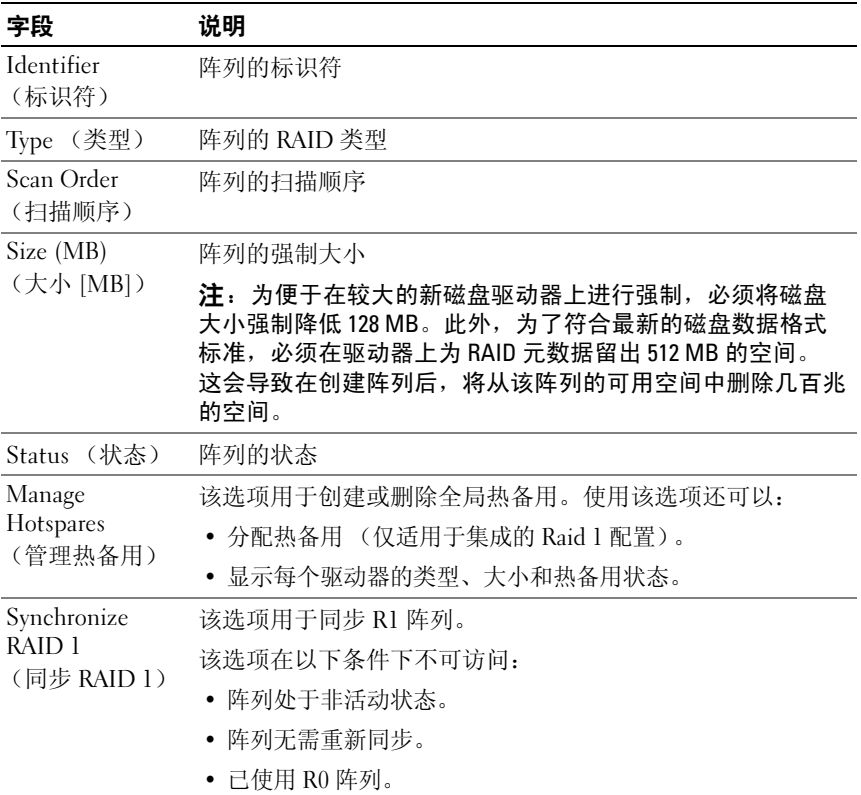

#### 表 5-3. 管理阵列字段说明 (**续**)

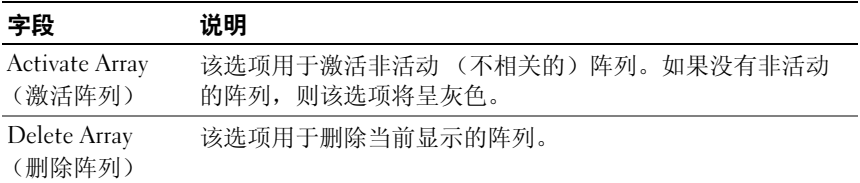

#### 退出屏幕

正确地退出 SAS BIOS 配置公用程序很重要,因为某些更改只有在退出 后才生效。在 "Adapter List"(适配器列表)中,按 <Esc> 键退出。 此外,在退出大多数其它屏幕时也会显示类似的退出屏幕,这可以用来 保存设置。

## 执行配置任务

#### 创建集成分拆虚拟磁盘

集成分拆 (Integrated Striping, IS) 虚拟磁盘 (也称为 RAID 0) 提供了在 多个物理磁盘中分拆数据的功能。 RAID 0 卷通过将多个物理磁盘组合为 一个虚拟磁盘来增加容量。 RAID 0 卷还通过在多个物理磁盘间分拆磁盘 访问来提高性能。在 SAS 6/iR 控制器上,按以下步骤来创建 RAID 0 虚拟 磁盘。

- 1 从配置公用程序的 "Adapter List"(适配器列表)中选择一个 控制器。
- 2 选择 "RAID Properties" (RAID 属性)选项。
- 3 当提示您创建 RAID 0 虚拟磁盘或 RAID 1 虚拟磁盘时, 选择 "Create RAID 0 Volume"(创建 RAID 0 卷)。

下一个屏幕将显示可以添加到虚拟磁盘的磁盘列表。

4 将光标移至"RAID Disk"(RAID 磁盘)列。要将磁盘添加到虚拟 磁盘,请通过按 <+>、<-> 或空格键将"No"(否)更改为 "Yes"(是)。添加磁盘后,"Virtual Disk Size"(虚拟磁盘大小) 字段将发生变化以反映新虚拟磁盘的大小。

■ 注意: 创建虚拟磁盘后, 所有数据都将丢失。

创建 RAID 0 虚拟磁盘时, 有若干限制,

- 所有磁盘均必须为符合 Dell 要求的 SAS 或 SATA 物理磁盘。
- SAS 和 SATA 物理磁盘不能用于同一虚拟磁盘中。
- 一个虚拟磁盘中必须至少有 2 个物理磁盘。
- 一个虚拟磁盘中最多允许有 8 个物理磁盘。
- 5 完全配置虚拟磁盘后, 请按 <C> 键, 然后选择 "Save changes" (保存更改)。
- 6 按 <F3> 键确认创建虚拟磁盘后现有数据将丢失。创建虚拟磁 盘时,配置公用程序将暂停。
- $\bullet$  注意: 如果硬盘出现故障, RAID 0 不能提供任何数据保护。它主要用于 提高性能。
- **《注:设置 RAID 虚拟磁盘中的磁盘数量后,就不能再更改。**

■ 注: 包含可引导操作系统的虚拟磁盘的最大大小为 2 太字节。这归因于 操作系统的限制。阵列 (不可引导)最大大小为 16 太字节。

#### 创建集成镜像虚拟磁盘

集成镜像 (Integrated Mirroring, IM) 虚拟磁盘 (也称为 RAID 1) 提供了 将数据从一个物理磁盘镜像到另一个物理磁盘的功能。 RAID 1 卷通过将 两个物理磁盘组合为一个虚拟磁盘,从而使每个磁盘均包含另一个磁盘数 据的镜像副本,来增加可靠性。在当前未配置虚拟磁盘的 SAS 6/iR 控制 器上,按以下步骤创建 RAID 1 虚拟磁盘。

- 1 从配置公用程序的 "Adapter List"(适配器列表)中选择一个 控制器。
- 2 选择 "RAID Properties" (RAID 属性)选项。
- 3 当提示您创建 RAID 0 虚拟磁盘或 RAID 1 虚拟磁盘时, 选择 "Create RAID 1 Volume"(创建 RAID 1 卷)。下一个屏幕将 显示可以添加到虚拟磁盘的磁盘列表。
- 4 将光标移至"RAID Disk"(RAID 磁盘)列。要将磁盘添加到虚拟 磁盘,请通过按 <+>、<-> 或空格键将 "No"(否)更改为 "Yes"(是)。
- 注意:两个磁盘上的数据都将丢失。建议您在执行这些步骤之前先备份所 有数据。
- 5 创建 RAID 1 虚拟磁盘时,有若干限制:
	- 所有磁盘均必须为符合 Dell 要求的 SAS 或 SATA 物理磁盘。
	- SAS 和 SATA 物理磁盘不能用于同一虚拟磁盘中。
	- 一个 RAID 1 虚拟磁盘中必须有 2 个物理磁盘。
- 6 完全配置虚拟磁盘后,请按 <C> 键,然后选择 "Save changes" (保存更改)。
	- $\mathbb{Z}$  注: 有一个用于为 RAID 1 虚拟磁盘创建热备用的选项。"Create RAID 1" (创建 RAID 1)屏幕允许该选项分配热备用。仅可以选择与新的虚拟磁盘 配置兼容的驱动器。允许的最大热备用数目为两个。
- 7 按 <F3> 键确认创建虚拟磁盘后现有数据将丢失。创建虚拟磁盘时, 配置公用程序将暂停。
- **/ 注: RAID 1 针对单个物理磁盘故障提供保护。磁盘出现故障时, 可以更换** 物理磁盘并将数据重新镜像到物理磁盘,以维护数据完整性。

#### 查看虚拟磁盘属性

请执行以下步骤查看 RAID 0 和 RAID 1 虚拟磁盘的属性:

- 1 从配置公用程序的 "Adapter List"(适配器列表)中选择一个 控制器。
- 2 选择 "RAID Properties" (RAID 属性)选项。
	- 如果当前不存在虚拟磁盘,系统将提示您创建 RAID 0 或 RAID 1 虚拟磁盘。
	- 如果存在一个虚拟磁盘,请选择 "View Existing Array" (查看现有阵列)。
	- 如果存在两个虚拟磁盘,请按 <Alt+N> 组合键以查看下一个 虚拟磁盘。
	- 如果存在一个兼容的全局热备用,它将与虚拟磁盘的成员一同 显示。
- 3 选择"Manage Array"(管理阵列)项目后,请按<Enter>键以管 理当前虚拟磁盘。

#### 同步虚拟磁盘

同步虚拟磁盘表示固件使用镜像主磁盘上的数据同步次要磁盘上的数据。 请执行以下步骤,开始同步 RAID 1 虚拟磁盘:

- 1 选择 "Synchronize Mirror"(同步镜像)。
- 2 按 Y 键开始同步或按 N 键取消同步。

#### <span id="page-46-0"></span>激活虚拟磁盘

如果将虚拟磁盘从一个 SAS 6/iR 控制器中删除,并将其移动到另一个控制 器中,则该虚拟磁盘会变为非活动状态。"Activate"(激活)选项可让您 重新激活添加到系统中的非活动虚拟磁盘。该选项仅适用于选定虚拟磁盘 当前处于非活动状态的情况。

■ 注: 请勿将卷或热备用迁移至其它系统, 除非该系统当前没有虚拟磁盘和 热备用的最大数目限制。虚拟磁盘和热备用的最大数目均是两个。超过这个 数目可能会导致产生不良后果。

- 1 选择 "Activate Mirror"(激活镜像)。
- 2 按 Y 键继续激活,或按 N 键放弃激活。

暂停一会后,虚拟磁盘将变为活动状态。

第1. 仅当迁移的虚拟磁盘处于最佳状态并且包含所有物理磁盘时, 才会激 活迁移的虚拟磁盘。

■ 注: 如果将定义了热备用驱动器的虚拟磁盘迁移至 SAS 6/iR 控制器 (具有 已配置定义的热备用的本地虚拟磁盘),而热备用的总数大于支持的热备用 最大数目 (2), 则迁移的热备用驱动器将被删除。重新引导后, 这些驱动器 将显示为系统中的基本驱动器。然后,您可以使用 CTRL-C或 RAID 管理应用 程序创建所需的虚拟磁盘和热备用驱动器配置。

#### 迁移和激活虚拟磁盘

虚拟磁盘和热备用仅可从其它 SAS 6/IR 控制器迁移。虚拟磁盘无法从 其它控制器迁移,包括 SAS 5 系列控制器和 PERC 系列控制器。在迁移过 程中,必须在删除和更换驱动器前先关闭所有系统的电源。迁移到其它控 制器的卷将处于非活动状态,因此必须激活。若要激活虚拟磁盘,请参阅 第 45 页上的 ["激活虚拟](#page-46-0)磁盘"。

#### 删除虚拟磁盘

 $\bullet$  注意: 删除虚拟磁盘之前, 请确保先备份虚拟磁盘上需要保留的所有数据。 请按以下步骤删除选定的虚拟磁盘:

- 1 选择 "Delete Virtual Disk"(删除虚拟磁盘)。
- 2 按 Y 键删除虚拟磁盘, 或按 N 键放弃删除。
- 3 按 <F3> 键以确认删除虚拟磁盘。暂停一会后, 固件将删除虚拟磁盘。
- $\bigodot$  注意: 如果某个虚拟磁盘的物理磁盘已删除, 并随后从 SAS 6/iR 控制器中删 除该虚拟磁盘的配置,则将这些物理磁盘重新放回到该 SAS 6/iR 控制器中时, 它们仅作为不具有 RAID 关联的简单磁盘显示。如果使用 BIOS 配置公用程序从 SAS 6/iR 控制器中删除了虚拟磁盘 (不管物理磁盘成员是否存在),则不能恢 复该虚拟磁盘。

#### 热备用故障转移

如果一个 RAID 1 虚拟磁盘进入性能下降的状态,则兼容的热备用将自动 开始重建性能下降的虚拟磁盘。性能下降的虚拟磁盘的"丢失"或 "出现故障"的成员将显示为 "丢失"全局热备用。必须使用与现有虚拟 磁盘兼容的驱动器替换"丢失"或"出现故障"的驱动器。

#### 更换和重建性能下降的虚拟磁盘

如果 RAID 1 虚拟磁盘中的物理磁盘出现故障, 您需要更换该磁盘并重新 同步该虚拟磁盘。使用以下步骤更换物理磁盘后,同步将自动进行。

- 1 用类型相同、容量相等或更大的空白磁盘来更换出现故障的物理磁盘。
- 2 检查管理应用程序或 BIOS 配置公用程序 (Ctrl-C) 以确保同步会自动 开始。
- **么 注**: 在重建卷过程中, 如果在系统中添加或卸下硬盘, 则同步将从头开始 重新启动。在添加或卸下硬盘之前,请等待直至所有同步过程完成。
- 4 注: 如果要从系统中卸下硬盘, 请务必删除硬盘上的所有配置信息。可以 通过在 BIOS 配置公用程序或操作系统中删除 RAID 配置完成该操作,除非您 正将这些硬盘迁移至其它系统级别的应用程序中。 SAS 6/iR 热备用功能要求 插入硬盘的插槽与其所属的虚拟磁盘相关联。请勿将其中存储有不相关的或 旧的 (已过期)配置信息的硬盘插入到与现有虚拟磁盘相关联的插槽中。
- 注: 如果在重建过程中重新引导系统, 则重建将从头开始重新启动。卷的 重建时间根据成员磁盘的大小和任何其它系统活动的不同而有所不同。没有 其它活动的系统在重建时每秒将会完成大约 30 MB。

# 故障排除

要获得有关 Dell™ 串行连接 SCSI (SAS) 6/iR 控制器问题的帮助, 您可以 请与 [Dell](#page-56-0) 联络 或访问 Dell 支持 Web 站点 support.dell.com。

## BIOS 引导顺序

如果要引导至控制器,请确保已在系统的 BIOS 引导顺序中对该适配器进 行了相应设置。有关详情,请参阅系统说明文件。

## 一般问题

 $\overline{2}$  注: 有关故障排除的其它信息, 请参阅 《SAS RAID Storage Manager 用户指南》<sup>和</sup> 《OpenManage Storage Services 用户指南》。

#### 表 6-1. 一般问题

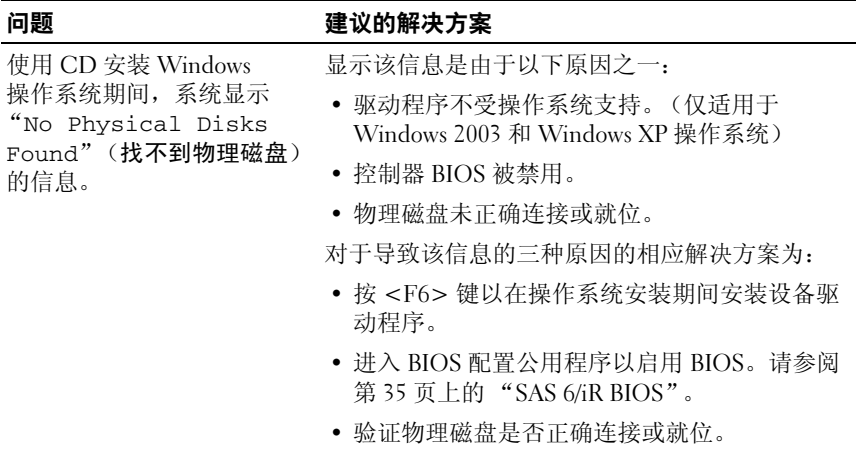

## <span id="page-49-0"></span>物理磁盘的相关问题

#### 表 6-2. 物理磁盘问题

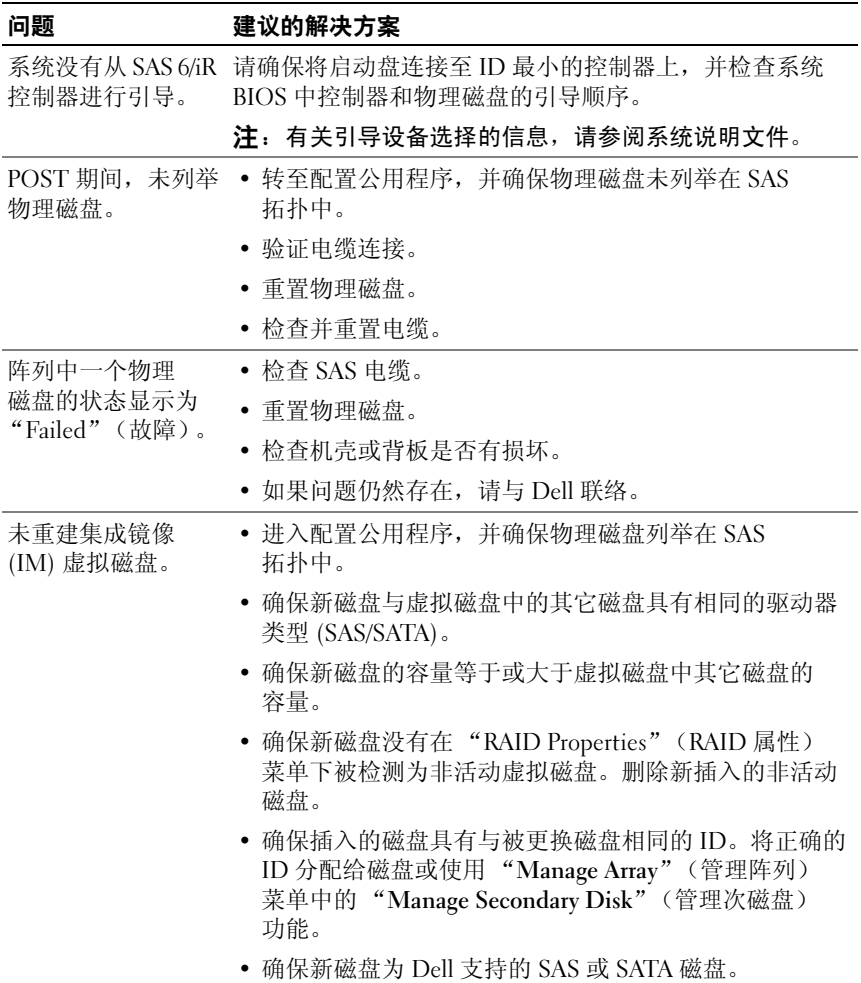

## 配置公用程序错误信息

注: 这些错误信息显示在配置公用程序内。如果遇到这些信息,请重新 启动系统并重试。

 $\mathscr{A}$  注: 如果已按照表 [6-3](#page-50-0) 中提到的错误解决方案步骤执行后,错误信息仍然 出现,请联络 Dell 支持部门获得进一步的故障排除措施。有关如何联络 Dell 技术支持的详情,请参阅第 55 页[上的 "获得帮助"。](#page-56-1)

#### <span id="page-50-0"></span>表 6-3. 配置公用程序错误信息

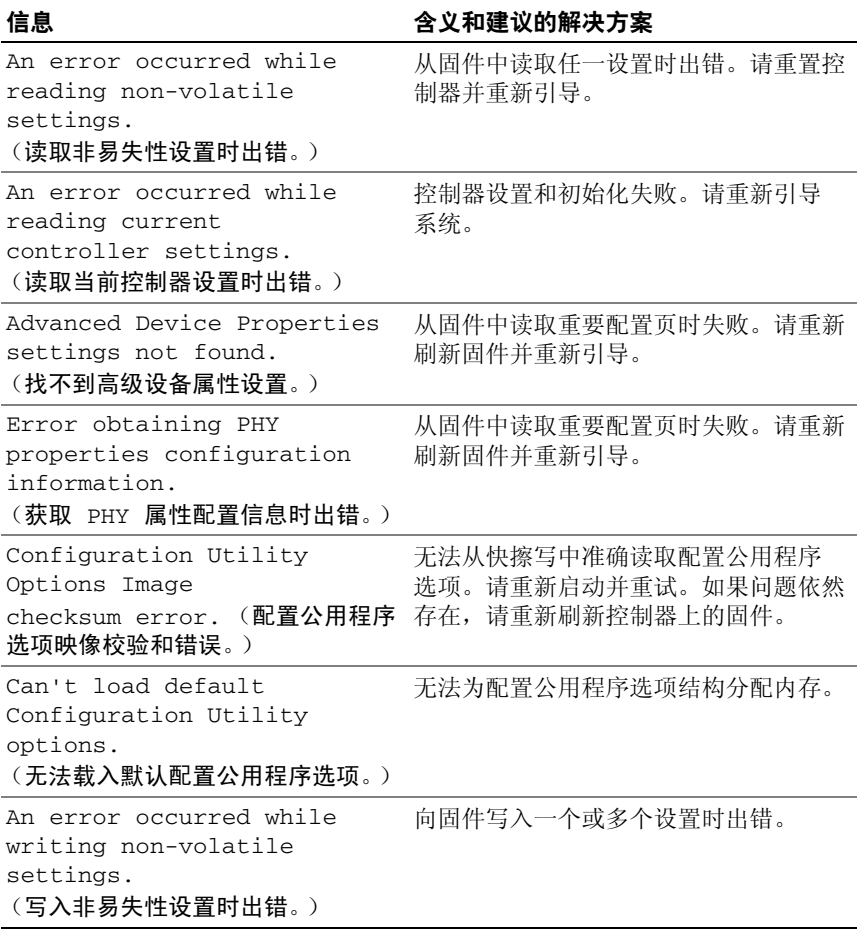

## BIOS 错误信息

#### 表 6-4. BIOS 错误信息

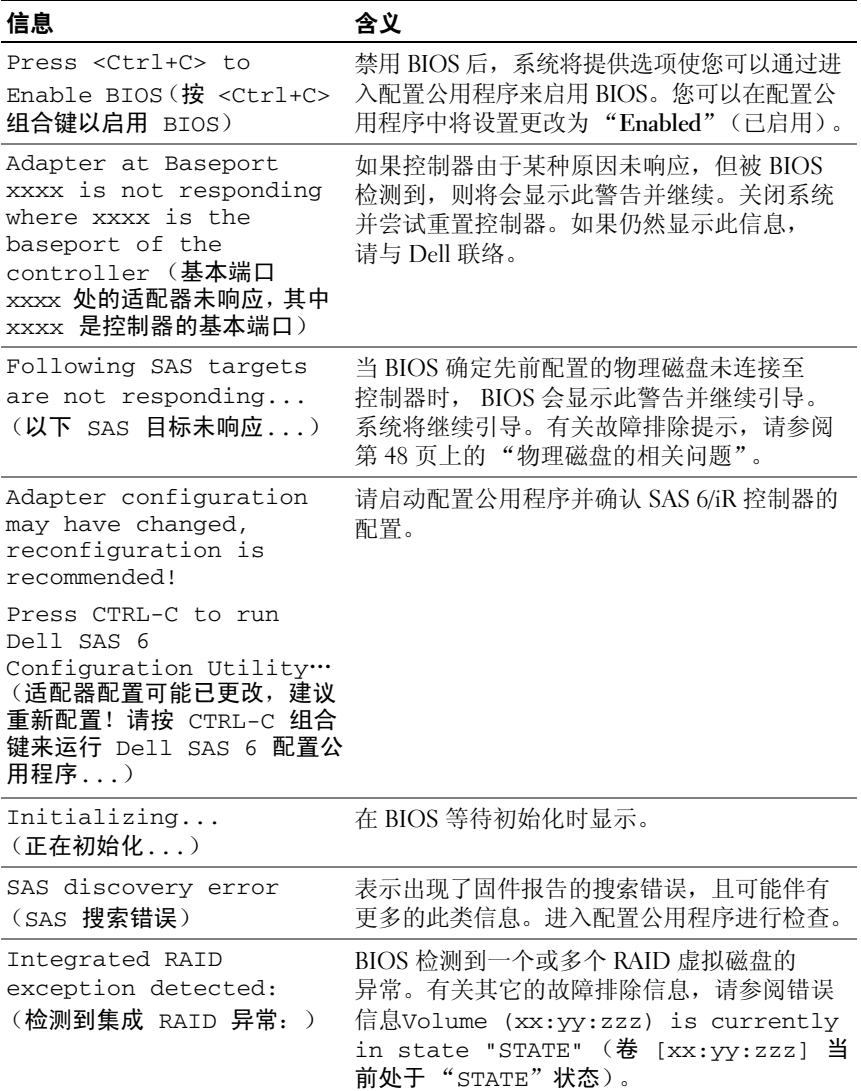

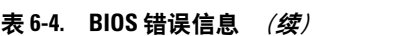

<span id="page-52-0"></span>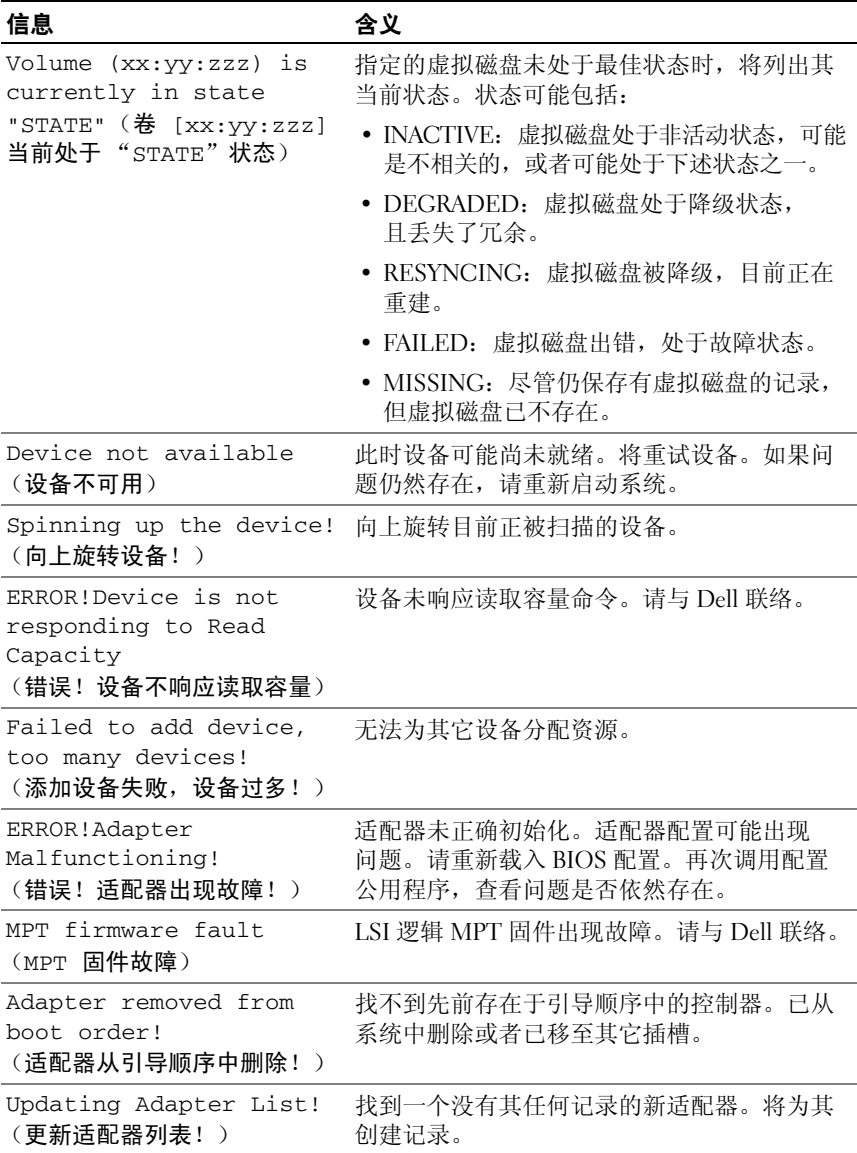

#### 表 6-4. BIOS 错误信息 (续)

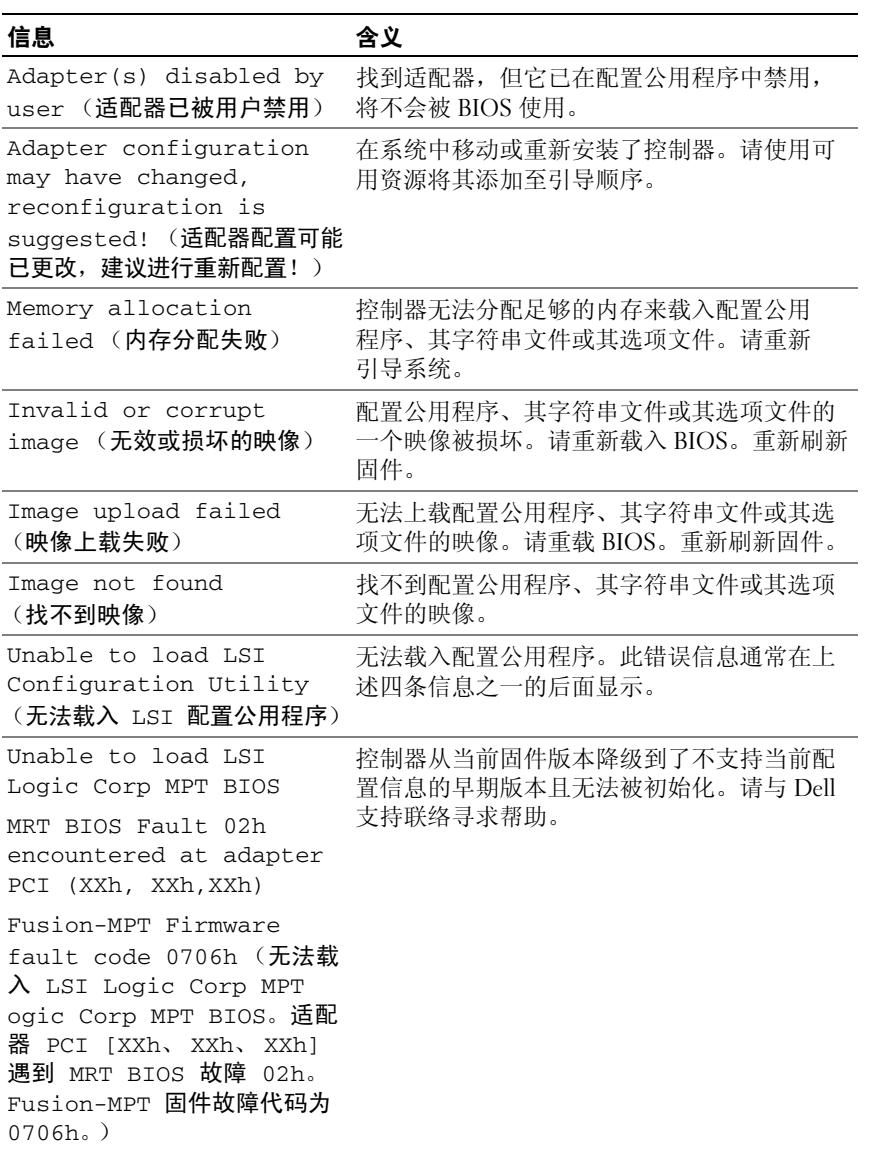

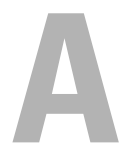

# 更新固件

通过快擦写 Dell™ 串行连接 SCSI (SAS) 6/iR 控制器固件可更新该固件。 可以在使用控制器的同时快擦写固件。必须重新启动系统,才能使对固件 的更改生效。如果在快擦写固件期间发生故障 (例如电源断电),控制器 将恢复至较早的固件版本。

■ 注: 如果在使用控制器的同时快擦写固件, 您可能会注意到控制器的性能 出现暂时性下降。

## 固件更新公用程序

可以从多种操作系统上运行固件更新公用程序。固件快擦写会自动进行, 无需用户操作。可以从系统附带的 Dell™ PowerEdge™ Service and Diagnostic Utilities (Dell™ PowerEdge™ 服务和诊断公用程序)介质获取 固件快擦写公用程序。

Dell 工作站不支持从操作系统运行固件更新公用程序。您必须执行手动 更新。如果发布了新固件,请查看 Dell 支持 Web 站点 support.dell.com, 以获取最新固件更新并了解固件更新步骤。

#### 54 | 更新固件

# <span id="page-56-1"></span>获得帮助

## <span id="page-56-0"></span>获得帮助

#### 警告:如果您需要卸下计算机主机盖,请先断开计算机电源电缆和调制解 调器电缆与所有电源插座的连接。

如果您需要有关技术问题的帮助,请执行以下步骤:

- 1 完成系统的 《 硬件用户手册》中"系统故障排除"一节所提供的 步骤。
- 2 运行系统诊断程序,并记录提供的所有信息。
- 3 要获得有关安装和故障排除步骤的帮助,请使用 Dell 支持 (support.dell.com) 上的多种 Dell 在线服务。 有关详情,请参阅第 56 页上的 "在线[服务](#page-57-0)"。
- 4 如果以上步骤不能解决问题, 请致电 Dell 寻求技术帮助。

△ 注: 致电支持服务时, 请使用系统边上或附近的电话, 以便支持人员可以 帮助您完成所有必要步骤。

■ 注: 并非在所有国家和地区均可使用 Dell 的快速服务代码系统。

请按照 Dell 自动电话系统的提示输入您的快速服务代码,以便将电话直 接转给相应的技术支持人员。如果您没有快速服务代码,请打开

"Dell Accessories"(Dell 附件)文件夹,双击 "Express Service Code" (快速服务代码)图标,然后按照指示进行操作。

有关使用技术支持服务的说明,请参阅第 57 页上的 "Dell [企业培训](#page-58-0)" 和第 58 页上的 ["致](#page-59-0)电之前"。

■ 注: 以下部分服务并非在美国本土以外的所有地区都能使用。有关其可用 性的信息,请致电当地的 Dell 代表。

#### 技术支持和客户服务

Dell 的支持服务部门可以回答有关 Dell™ 硬件的问题。我们的支持人员使 用基于计算机的诊断程序,提供快速而准确的解答。

要与 Dell 的支持服务部门联络, 请先参阅第 58 [页上的 "致电之前",](#page-59-0) 然后 参阅适用于您所在地区的联络信息或访问 support.dell.com。

获得帮助 | 55

### <span id="page-57-0"></span>在线服务

您可以访问 support.dell.com 上的 Dell 支持。请在 "WELCOME TO DELL SUPPORT"(欢迎访问 DELL 支持)页面上选择您所在的地区, 并输入所需详细信息以查看帮助工具和信息。

您可从以下网站了解 Dell 产品和服务:

www.dell.com

www.dell.com/ap (仅限于亚太国家和地区)

www.dell.com/jp (仅限于日本)

www.euro.dell.com (仅限于欧洲)

www.dell.com/la (仅限于丁美洲和加勒比海国家和地区)

www.dell.ca (仅限于加拿大)

您可以通过以下 Web 站点和电子邮件地址访问 Dell 支持:

• Dell 支持 Web 站点 support.dell.com

support.jp.dell.com (仅限于日本)

support.euro.dell.com (仅限于欧洲)

• Dell 支持电子邮件地址 mobile\_support@us.dell.com support@us.dell.com

> la-techsupport@dell.com (仅限于拉丁美洲和加勒比海国家和地区) apsupport@dell.com (仅限于亚太国家和地区)

- Dell 市场和销售电子邮件地址 apmarketing@dell.com (仅限于亚太国家和地区) sales\_canada@dell.com (仅限于加拿大)
- 匿名文件传输协议 (FTP) ftp.dell.com/

使用用户名 anonymous 登录,并将您的电子邮件地址用作密码。

#### 订单状态自动查询服务

您可以访问 support.dell.com, 或致电订单状态自动查询服务部门, 查询 您订购的任何 Dell 产品的情况。电话录音将提示您提供查找和介绍订单 所需的信息。请参阅适用于您所在地区的联络信息。

## <span id="page-58-0"></span>Dell 企业培训

Dell 可以提供企业培训;有关详情,请访问 www.dell.com/training。此服 务并非在所有国家和地区都提供。

## 订购时遇到的问题

如果订购时遇到问题,例如缺少部件、装错部件或账单错误,请与 Dell 联络以获得客户帮助。致电时,请准备好发票或装箱单。请参阅适用于您 所在地区的联络信息。

## 产品信息

如果您需要有关 Dell 提供的其它产品的信息,或者想要订购产品,请访 问 Dell Web 站点 www.dell.com。要获得致电专业销售人员所需的电话 号码,请参阅您适用于所在地区的联络信息。

## 退回产品要求保修或退款

无论您是要求维修还是退款,请按以下说明准备好所有要退回的产品:

1 致电 Dell 获得退回材料授权号, 在包装箱外侧的显著位置清楚地注 明此号码。

要获得致电所需的电话号码,请参阅适用于您所在地区的联络信息。

- 2 附上发票复印件与说明退回原因的信函。
- 3 附上所有诊断信息的复印件,其中应填写您运行过的检测程序和系 统诊断程序报告的所有错误信息。
- 4 如果您要求退款,请附上要退回产品的所有附件 (例如电源电缆、 CD 和软盘等介质以及指南)。
- 5 使用原来 (或同等)的包装材料包装要退回的设备。 您必须负责支付运费。同时还必须为退回的所有产品投保,并且承 担运送至 Dell 的过程中发生丢失的风险。本公司不接受以货到付款 (C.O.D.) 方式寄送的包裹。

如果退回的产品不符合上述任何要求,Dell 接收部门将拒绝接收并将产品 退回给您。

## <span id="page-59-0"></span>致电之前

**么注:**致电时,请准备好您的快速服务代码。此代码可以帮助 Dell 的自动支 持电话系统快速转接您的电话。

**《注:有关与 Dell 支持联络时所需的电话号码以及代码,请参阅系统的** *《*硬件用户手册》。

如果可能,请在致电 Dell 寻求技术帮助之前先打开您的系统,并使用系 统边上或附近的电话。技术人员可能要求您在键盘上键入一些命令,转述 操作细节: 或者尝试执行只能在系统上进行的其它故障排除步骤。请确保 已准备好系统说明文件。

#### ∕∱∖ 警告:维修系统内部的任何组件之前,请先参阅 *《产品信息指南》*以了解 重要的安全信息。

# Ξ

# 管制通告

有关其它管制信息,请转至 www.dell.com 以下位置中的管制遵从主页: www.dell.com/regulatory\_compliance。

#### 中国大陆 RoHS

根据中国大陆 《电子信息产品污染控制管理办法》(也称为中国大陆 RoHS), 以下部分列出了 Dell 产品中可能包含的有毒 和/或有害物质的名称和含量。中国大陆 RoHS 指令包含在中国信息产业部 MCV 标准: "电子信息产品中有毒有害物质的 限量要求"中。

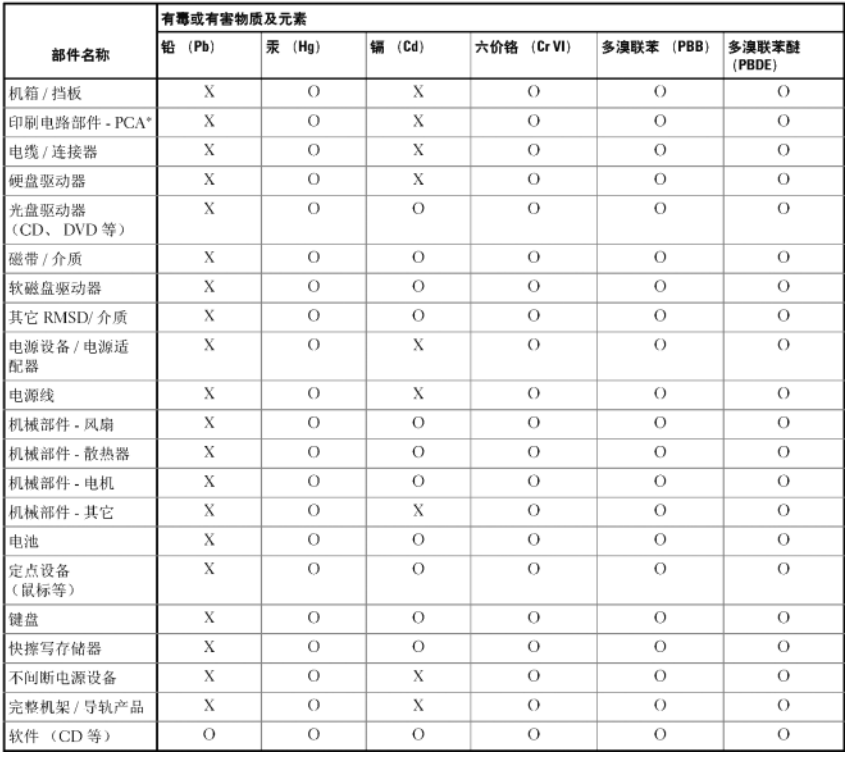

#### Dell 企业产品 (服务器、存储设备及网络设备)

\*印刷电路部件包括所有印刷电路板 (PCB)及其各自的离散组件、IC及连接器。

"0"表明该部件所含有害和有毒物质含量低于 MCV 标准定义的阈值。

"X"表明该部件所含有害和有毒物质含量高于 MCV 标准定义的阈值。对于所有显示 X 的情况,Dell 按照 EU RoHS 采用了容许的豁免指标。

在中国大陆销售的相应电子信息产品 (EIP) 都必须遵照中国大陆 《电子信息产品污染控制标识要求》标 准贴上环保使用期限 (EPUP)标签。 Dell 产品所采用的 EPUP 标签 (请参阅实例, 徽标内部的编号适用 于指定产品) 基于中国大陆的《电子信息产品环保使用期限通则》标准。

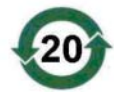

# 公司详细联系信息 (仅限于台湾地区)

根据 《商品检验法》第 11 条的规定, Dell 将为本说明文件所述产品提供以下台湾地区经 认证的实体公司的详细联系信息:

Dell B.V.Taiwan 分公司

台湾地区,台北市敦化南路 2 段 218 号

20 楼

#### 62 | 公司详细联系信息

# 词汇表

本节定义或标识了本说明文件中使用的技术术语、缩写词和缩略词。

#### R.

#### **BIOS**

(基本输入/输出系统)系统中操作系统的一部分,可为外围设备提供最低 级别的接口。 BIOS 还指其它"智能"设备 (例如 RAID 控制器)的基本 输入/输出系统。

#### BIOS 配置公用程序

BIOS 配置公用程序用于报告和配置控制器属性。该公用程序位于控制器 BIOS 中, 其运行独立于系统中的操作系统。 BIOS 配置公用程序 (也称 为 Ctrl-C) 建立在称为控件的元件上。每个控件负责执行一项功能。

#### C

#### 操作系统

用于运行计算机 (包括安排任务、管理存储以及处理与外围设备的通信) 和执行基本输入/输出功能 (例如识别来自键盘的输入、将输出发送至显 示屏幕等)的软件称为操作系统。

#### 磁盘

非易失性、可随机寻址且可重写的大容量存储设备 (包括旋转式磁光盘 存储设备和固态存储设备)或非易失性电子存储元件。

#### 磁条元素

磁条元素是磁条驻留在单个物理磁盘上的部分。

#### 串行技术

串行存储技术 (特别是串行 ATA、串行连接 SCSI 和 PCI Express) 解决了其并行存储技术在体系结构方面的限制,从而提供了较高的可 伸缩性能。该技术的命名根据其传输信号的方式 — 单个流 (或串行)方 式,与并行的多个流相对。串行技术的主要优点是它将数据移至单个流的 同时,将数据位封装为单个信息包,该信息包的传输速率最高可以达到并 行技术数据的 30 倍。

#### 串行体系结构

串行体系结构允许每个设备通路采用较其并行体系结构更多的带宽,从而 提高了系统性能。串行体系结构连接包括一个传输信号对,该传输信号对 包含用于自动计时的嵌入式时钟,以便可以轻松测量时钟速率。与并行总 线的多分支体系结构相比,串行总线体系结构也支持专用的点对点设备连 接网络,以便为每个设备提供全带宽、消除对总线仲裁的需要、减少等待 时间并大大简化热插拔和热交换系统的实现。

#### D

#### DKMS

DKMS 表示动态内核模块支持。旨在创建一个内核相关模块源可驻留的 框架,以便在升级内核时可以很容易地重建模块。这将允许 Linux 厂商提 供较低版本的驱动程序,而无需等待新内核版本发行,同时还可以省去尝 试重新编译新内核模块的客户预期要完成的工作。

#### DUD (驱动程序更新软盘)

驱动程序更新软盘的缩略词。 DUD 是存储为普通文件的软盘映像。要使 用它,必须从该文件中创建一张真实软盘。创建软盘所使用的步骤取决于 提供映像的方式。

#### F

#### 分拆

磁盘分拆将数据写入虚拟磁盘中的所有物理磁盘。每个磁条都由连续的虚 拟磁盘数据地址组成,通过使用按序模式,以固定大小单位,将虚拟磁盘 数据地址映射到虚拟磁盘中的每个物理磁盘。例如,如果虚拟磁盘包括五 个物理磁盘,则磁条将数据写入一至五物理磁盘,而不会重复写入任何物 理磁盘。每个磁条占用每个物理磁盘的空间量都相同。磁条驻留在物理磁 盘上的部分即为磁条元素。其自身的分拆不提供数据冗余。

#### G

#### 固件

存储在只读存储器 (ROM) 或可编程 ROM (PROM) 中的软件。固件通常 在系统最初启动时负责系统行为。典型的示例为系统中的监测程序,它从 磁盘或网络中载入完整的操作系统,然后将控制权传递给该操作系统。

#### $\mathbf{J}$

#### 镜像

使用两个物理磁盘,在其中一个物理磁盘上保留另一个物理磁盘中数据的 完整备份,从而提供完整冗余的过程。如果一个物理磁盘出现故障,可以 使用另一个物理磁盘上的内容来维护系统的完整性并重建故障物理磁盘。

#### K

#### 控制器

用于控制微处理器与内存之间或微处理器与外围设备 (例如物理磁盘或 键盘)之间数据传输的芯片。在存储管理中,指与存储设备交互以写入 和检索数据并执行存储管理的硬件或逻辑。 RAID 控制器执行 RAID 功能 (例如分拆和镜像)以提供数据保护。

#### 快擦写存储器

有时简称为 "快擦写",是一种压缩式、固态、可重写、非易失性存储 设备,用于在关闭电源时保存数据。它提供了较快的访问时间、较低的 耗电量,并且对猛烈撞击或振动具有一定的抵抗能力。它是一种特殊类型 的 EEPROM,可以擦除且按块 (而不是每次一个字节)重新编程。很多 新型 PC 的 BIOS 都存储在快擦写存储器芯片上, 以便在必要时可轻松更 新 BIOS。此类 BIOS 有时也称为快擦写 BIOS。

#### $\mathbf{L}$

#### 链路

任意两个 PCI Express 设备之间的连接都称为链路。

#### M

#### MHz

表示兆赫兹或每秒一百万周期的一种频率单位,通常用于测量计算机处理 器或任何其它电子组件的运行速度。

#### N

#### **NVDATA**

这是指非易失性数据。它是控制器固件的一部分并由其使用的配置信息, 存储在控制器的快擦写存储器中。

#### P

#### PCI Express (PCI-E)

PCI Express (PCI-E) 是对现有外围组件互连 (PCI) 总线的进化升级。 PCI-E 是一种串行连接,与总线相比,其运行方式与网络更为类似。 PCI-E 不用总线来处理来自多个源的数据,而是用一个开关来控制多个点 对点串行连接。这些连接从开关处散开,直接导向数据需要到达的设备。 每个设备都有自己的专用连接,因此各设备无需再像使用普通总线那样共 用带宽。

#### PHY

发送和接收通过串行总线传输的数据包所需的接口。每个 PHY 都可以在 Dell 限定的不同 SATA 设备上构成与 PHY 连接的物理链路的一端。物理 链路包含四根电线,分别组成两个差分信号对。一个差分信号对负责发 送信号,而另一个差分信号对则负责接收信号。这两个差分信号对同时 运行,且允许在接收和发送方向进行并发数据传输。

#### **POST**

POST (开机自测的简写)是在打开计算机电源后且载入操作系统之前执 行的进程。 POST 可测试多种系统组件,例如 RAM、物理磁盘和键盘。

#### $\mathbf{u}$

#### 强制

强制是指将虚拟磁盘物理成员所用的逻辑块数舍入为常用数值的过程。 这将允许具有不同绝对容量 (在不同的驱动器制造商和驱动器系列之间 可能有所不同)的驱动器可以共享常用磁条大小并可以视为虚拟磁盘的 成员。强制必然导致可用容量比非强制基本物理驱动器上的可用容量小。

#### 驱动程序

设备驱动程序 (通常简称为驱动程序)是一种使操作系统或某些其它程序 可以与外围设备 (例如打印机、 PC 网卡或 SAS 6/iR 控制器)正确连接的 程序。

#### R

#### RAID

独立磁盘冗余阵列 (原为廉价磁盘冗余阵列)的缩略词。是多个独立物 理磁盘的阵列,对其进行统一管理以提供较单个物理磁盘更高的可靠性 和/或性能。对于操作系统,虚拟磁盘可用作单个存储装置。由于可以同 时访问多个磁盘,因此 I/O 处理非常快。冗余 RAID 级别提供数据保护。

#### ROM

只读存储器 (ROM) (也称为固件) 是制造时使用特定数据编程的集成 电路。 ROM 芯片不仅可用于计算机中, 还可用于其它多数电子产品中。 这些芯片中存储的数据是非易失性的,即关闭电源后,数据不会丢失。 这些芯片中存储的数据要么无法更改,要么需要执行特定的操作 (例如 快擦写)才能进行更改。

#### RPM

RPM (是 "Red Hat Package Manager, Red Hat 软件包管理程序"的简 写)是主要用于 Linux 的软件包管理系统。RPM 用于安装、更新、卸载、 验证和查询软件。 RPM 是 Linux 标准库 (Linux Standard Base) 的基线软 件包格式。 RPM 最初是由 Red Hat 为 Red Hat Linux 所开发,现在已被 许多 Linux 发行版本所采用。还将其移入至某些其它操作系统中,例如 Novell 的 NetWare。

#### 热添加/卸下

它是指系统在正常运行和操作时,添加/卸下组件。

#### S

#### SAS

串行连接 SCSI (SAS) 是串行、点对点的企业级设备接口,采用了经过 验证的 SCSI 协议集。与并行 SCSI 相比, SAS 接口可提供改进的性能、 简化的布线、较小的连接器、较少的插针数和较低的电源要求。

#### **SATA**

串行高级技术附件 (一种物理存储接口标准)是可提供设备间点对点连 接的串行链路。较细的串行电缆可使系统内的通风更佳,且允许将机箱 设计得更小。

#### SCSI

SCSI (表示 "小型计算机系统接口")是一种与处理器无关的标准 接口,可提供计算机与智能设备 (包括硬盘驱动器、软盘、 CD-ROM、 打印机、扫描仪以及更多设备)之间的系统级接口连接。

#### 68 | 词汇表

#### **SCSIport**

SCSIport 驱动程序是 Microsoft® Windows® XP 存储体系结构的驱动 程序,可将 SCSI 命令发送至存储目标。 SCSIport 驱动程序与使用并行 SCSI 的存储设备可以很好地配合使用。

#### **SMART**

Self-Monitoring Analysis and Reporting Technology (自我监测分析和 报告技术)的缩写。自我监测分析和报告技术 (SMART) 功能可监测所有 马达、磁头和电子驱动器的内部性能,以检测可预测的驱动器故障。此功 能有助于监测驱动器性能和可靠性,并保护驱动器上的数据。如果在驱动 器上检测到问题,可以更换或修复该驱动器,而不会丢失任何数据。 SMART 兼容磁盘具有一些属性,可监测这些属性的数据 (值)以识别值 的更改并确定这些值是否在阈值限制内。许多机械故障和某些电气故障在 出现故障前均会呈现某种程度的性能降低。

#### **Storport**

Storport 驱动程序用于更换 SCSIport 并与 Windows 2003 (或更高版本) 配合使用。此外,它还为存储控制器提供了更好的性能,并提供了更高的 I/O 吞吐率、改进的可管理性以及升级的 miniport 接口。

#### 适配器

适配器使计算机系统可以通过将一个总线或接口的协议转换为另一个总线 或接口的协议来访问外围设备。适配器还可以提供特殊功能。适配器可位 于主板或者作为添加式插卡。其它适配器示例包括网络和 SCSI 适配器。

#### W

#### **Windows**

Microsoft Windows 是计算机的一系列商业操作环境。它提供了图形用户 界面 (GUI) 以访问计算机上的程序和数据。

#### 物理磁盘

物理磁盘 (也称为硬盘驱动器)包含一个或多个围绕中心轴旋转的刚性 磁盘,以及关联的读取/写入磁头和电子元件。物理磁盘用于将信息 (数据)存储在非易失性且可随机访问的内存空间中。

## X

#### XP

XP 是一种 Microsoft Windows 操作系统。 XP 发布于 2001 年, 它建立在 Windows 2000 内核上,这使其较以前版本的 Windows 更稳定和可靠。 它包括一个改进的用户界面以及更多的灵活性功能,例如用于连接无线网 络的即插即用功能。

#### Y

#### 硬件

构成计算机系统的机械、磁性、电子和电气组件组成了计算机的硬件。
# 索引

## A

安全说明 防止 ESD[, 10](#page-11-0) 安装 驱动程序[, 21](#page-22-0) SAS 6/iR 适配器[, 17](#page-18-0)

#### B

BIOS[, 35](#page-36-0) 故障代码信息[, 35](#page-36-1) POST 信息[, 35](#page-36-2) 配置公用程序[, 36](#page-37-0)

## E

ESD[, 10](#page-11-0)

#### G

固件 更新[, 53](#page-54-0) 更新公用程序[, 53](#page-54-1) 故障排除[, 47](#page-48-0) BIOS 错误信息[, 50](#page-51-0) BIOS 引导顺序[, 47](#page-48-1) 配置公用程序错误信息[, 49](#page-50-0) 物理磁盘问题[, 48](#page-49-0) 管理阵列[, 41](#page-42-0)

#### J

集成 RAID 查看虚拟磁盘[, 41](#page-42-1) 重建虚拟磁盘[, 46](#page-47-0) 创建 IM[, 43](#page-44-0) 创建 IS[, 42](#page-43-0) 创建新的虚拟磁盘[, 38](#page-39-0) 更换虚拟磁盘[, 46](#page-47-1) 管理阵列[, 41](#page-42-0) 集成分拆[, 12](#page-13-0) 集成镜像[, 13](#page-14-0) 配置[, 37,](#page-38-0) [42](#page-43-1) 新的虚拟磁盘[, 38](#page-39-1) 虚拟磁盘激活[, 45](#page-46-0) 虚拟磁盘删除[, 46](#page-47-2) 虚拟磁盘属性[, 44](#page-45-0) 虚拟磁盘同步[, 45](#page-46-1) 静电[释放](#page-11-0)。请参阅 ESD

#### P

PCI-E 连接器[, 11](#page-12-0) 配置公用程序 导航[, 37](#page-38-1) 概览[, 36](#page-37-1) 启动[, 36](#page-37-1) 执行的功能[, 36](#page-37-2)

# $\mathbf{0}$

驱动程序 安装[, 21](#page-22-0) Microsoft 操作系统安装[, 24](#page-25-0) 驱动程序软盘[, 22](#page-23-0)

## R

RAID[, 11-](#page-12-1)[12](#page-13-1) RAID 0[, 12](#page-13-2) RAID 1[, 12](#page-13-3)

Red Hat Enterprise Linux[, 21](#page-22-1) 创建驱动程序软盘[, 28](#page-29-0) 使用驱动程序更新软盘安装[, 29](#page-30-0)

## S

SAS 6/iR BIO[S, 35](#page-36-0) 概览[, 11](#page-12-2) 功能[, 15](#page-16-0) 故障排除[, 47](#page-48-0) 规格[, 15](#page-16-1) SAS 6/iR 适配器[, 11](#page-12-3) SAS 6/iR 适配器安装[, 17](#page-18-1) SCSI 控制器[, 11](#page-12-4)

#### W

Windows[, 21](#page-22-2) drivers[, 21](#page-22-2) 更新驱动程序[, 26](#page-27-0) 驱动程序[, 21](#page-22-2)